# **2020** ΕΓΧΕΙΡΙΔΙΟ ΧΡΗΣΗΣ ΓΙΑ ΤΟΝ ΕΚΠΑΙΔΕΥΤΗ

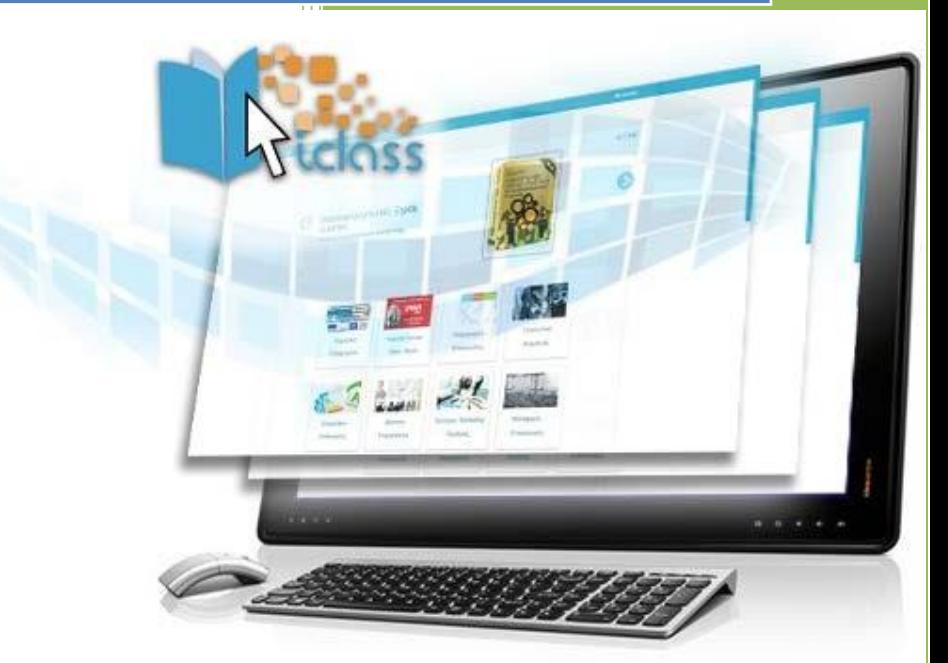

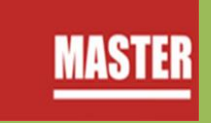

www.iclass.gr

# Περιεχόμενα

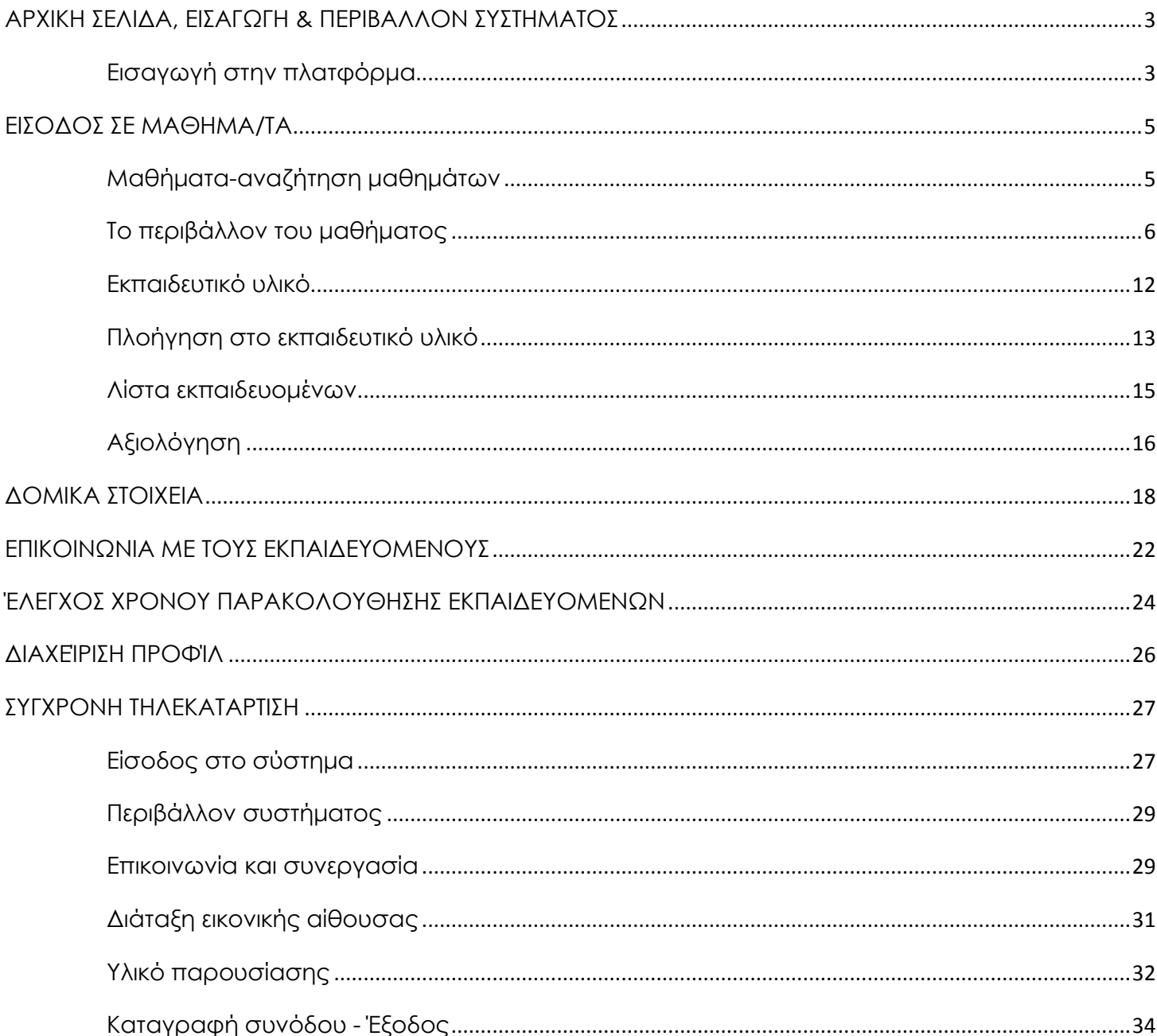

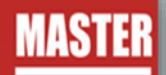

#### <span id="page-3-0"></span>ΑΡΧΙΚΗ ΣΕΛΙΔΑ, ΕΙΣΑΓΩΓΗ & ΠΕΡΙΒΑΛΛΟΝ ΣΥΣΤΗΜΑΤΟΣ

#### <span id="page-3-1"></span>**Εισαγωγή στην πλατφόρμα**

Προκειμένου να εισέλθετε στο σύστημα ηλεκτρονικής εκπαίδευσης, μόλις ανοίξετε τον φυλλομετρητή (Google Chrome, Mozilla Firefox, Internet Explorer), πληκτρολογείτε την ηλεκτρονική διεύθυνση: <https://iclass.gr/>

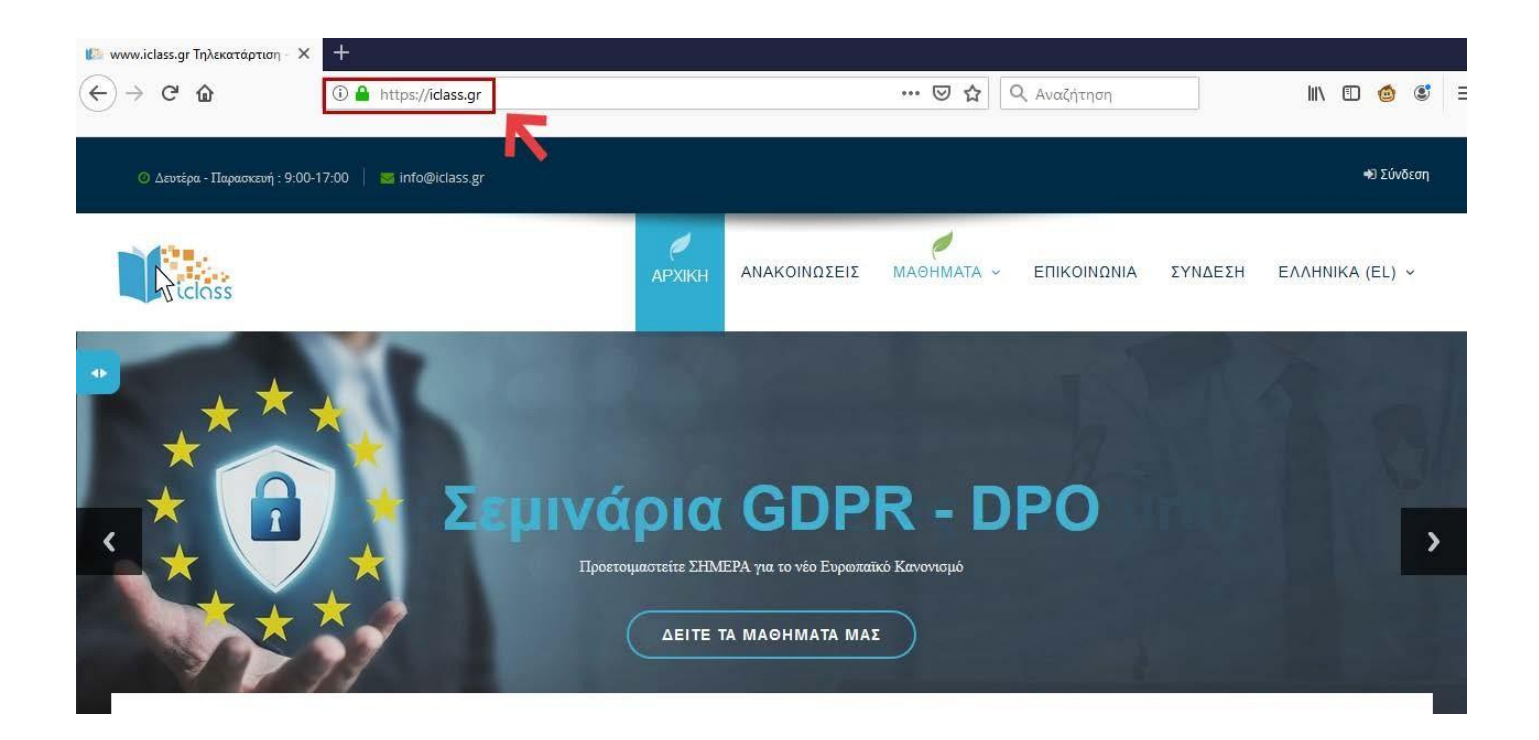

Προκειμένου να εισέλθετε ως χρήστης στην πλατφόρμα, θα πρέπει να πατήσετε πάνω στη λέξη **Σύνδεση** που βρίσκεται πάνω δεξιά της ιστοσελίδας, προκειμένου να οδηγηθείτε στη φόρμα εισόδου.

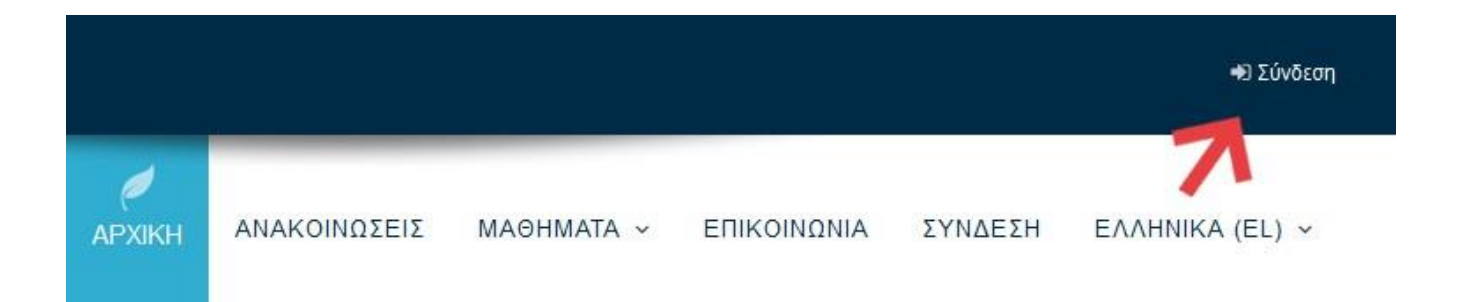

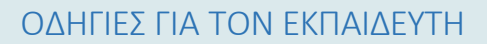

Στη φόρμα εισόδου πληκτρολογείτε το όνομα χρήστη και τον κωδικό πρόσβασης που σας δόθηκαν από τον υπεύθυνο του iclass.

Στη συνέχεια πατάτε το κουμπί είσοδος (login) έτσι ώστε να εισέλθετε ως εκπαιδευόμενος στην πλατφόρμα και να παρακολουθήσετε το μάθημα που έχετε εγγραφεί.

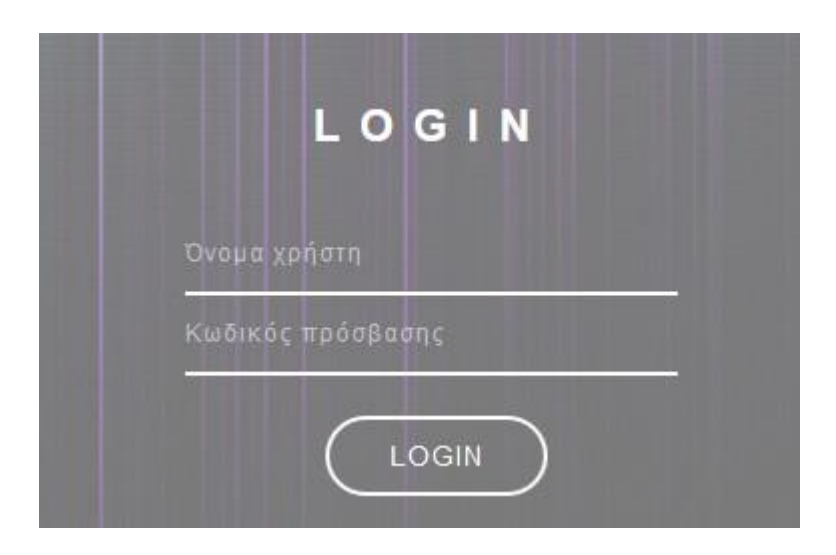

Μετά τη σύνδεση, θα εμφανίζεται το όνομα σας πάνω δεξιά της οθόνης στη θέση της εισόδου.

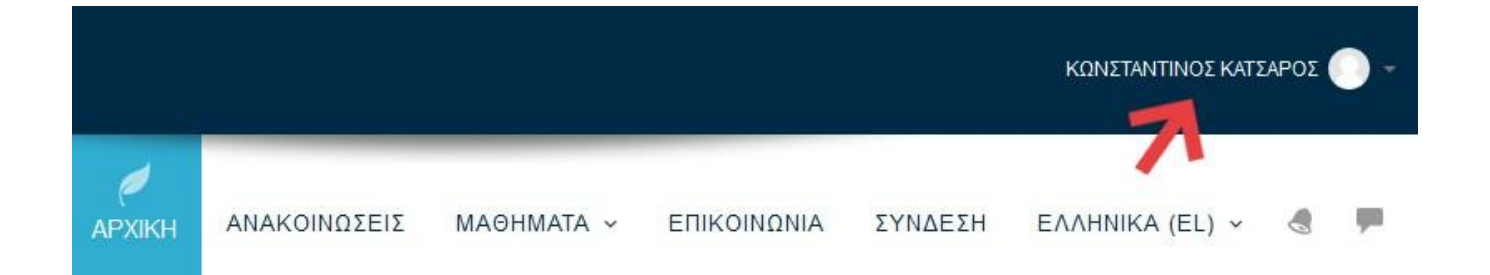

Η σελίδα σας είναι μία εξατομικευμένη σελίδα του συστήματος, όπου μπορείτε να βρείτε γρήγορα πληροφορίες για ανακοινώσεις, ενημερώσεις γεγονότων, επισημάνσεις για υποχρεώσεις μαθημάτων (υποβολή εργασιών, τηλεδιασκέψεις εικονικής τάξης).

Στο πάνω μέρος της ιστοσελίδας, στην δεξιά πλευρά μπορείτε να διαλέξετε τη γλώσσα στην οποία προτιμάτε να χρησιμοποιεί η πλατφόρμα για σας.

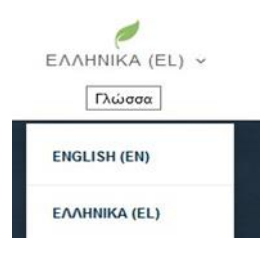

Έχει οριστεί η ελληνική γλώσσα ως προεπιλογή, αλλά δίνεται και η δυνατότητα επιλογής της αγγλικής για όσους *την προτιμούν.*

## <span id="page-5-0"></span>ΕΙΣΟΔΟΣ ΣΕ ΜΑΘΗΜΑ/ΤΑ

Από την αρχική σελίδα του συστήματος τηλεκατάρτισης, ο χρήστης μπορεί να επιλέξει την εισαγωγή στα μαθήματα που είναι εγγεγραμμένος και του έχει δοθεί πρόσβαση από το διαχειριστή του συστήματος.

# <span id="page-5-1"></span>**Μαθήματα-αναζήτηση μαθημάτων**

Με την εισαγωγή των κωδικών σας, είσαστε πλέον συνδεδεμένοι στο σύστημα ηλεκτρονικής εκπαίδευσης και μεταβαίνετε αυτόματα στην αρχική σας σελίδα.

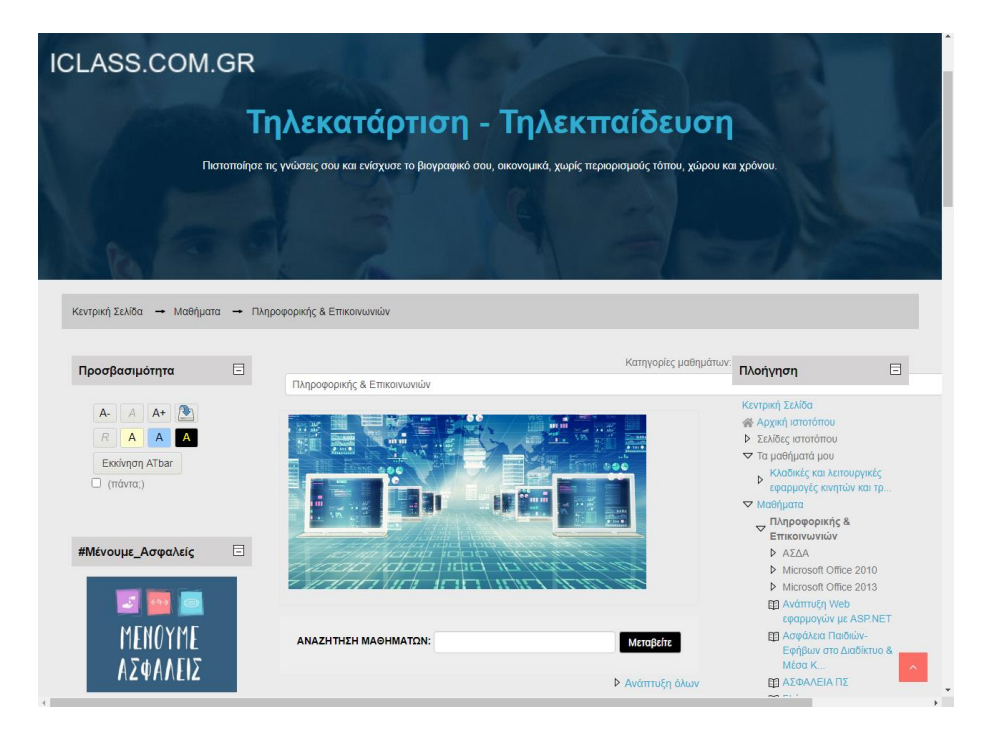

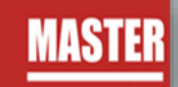

Στην συγκεκριμένη σελίδα μπορείτε να επιλέξετε το μάθημα που διδάξετε από τη λίστα της καρτέλας **Μαθήματα** στο κεντρικό μέρος της οθόνης.

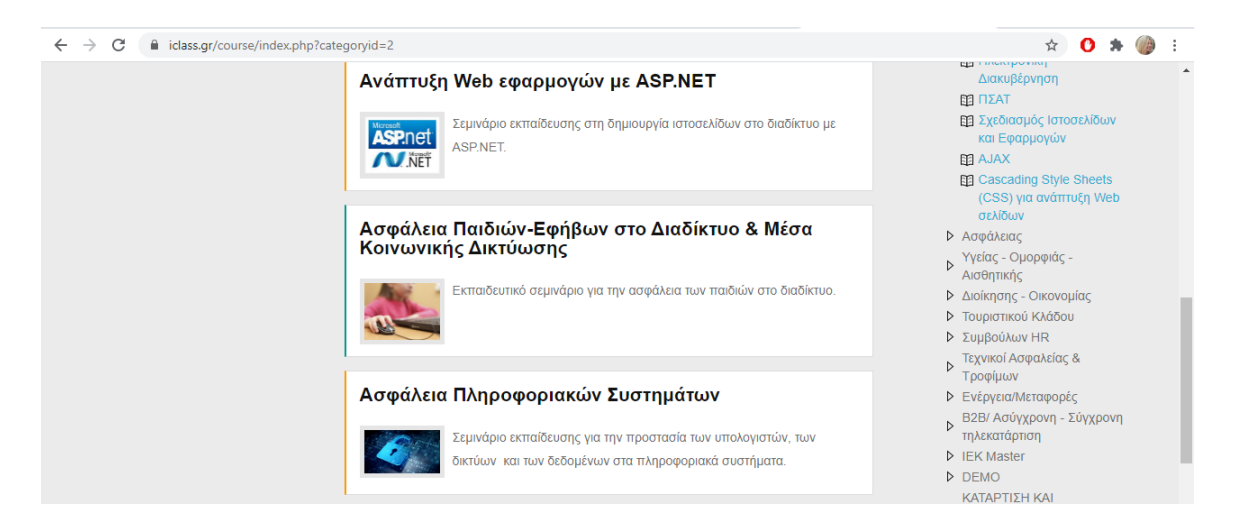

Η σελίδα σας είναι μία εξατομικευμένη σελίδα του συστήματος, όπου μπορείτε να βρείτε γρήγορα πληροφορίες για ανακοινώσεις, ενημερώσεις γεγονότων, επισημάνσεις για υποχρεώσεις μαθημάτων (υποβολή εργασιών, τηλεδιασκέψεις εικονικής τάξης).

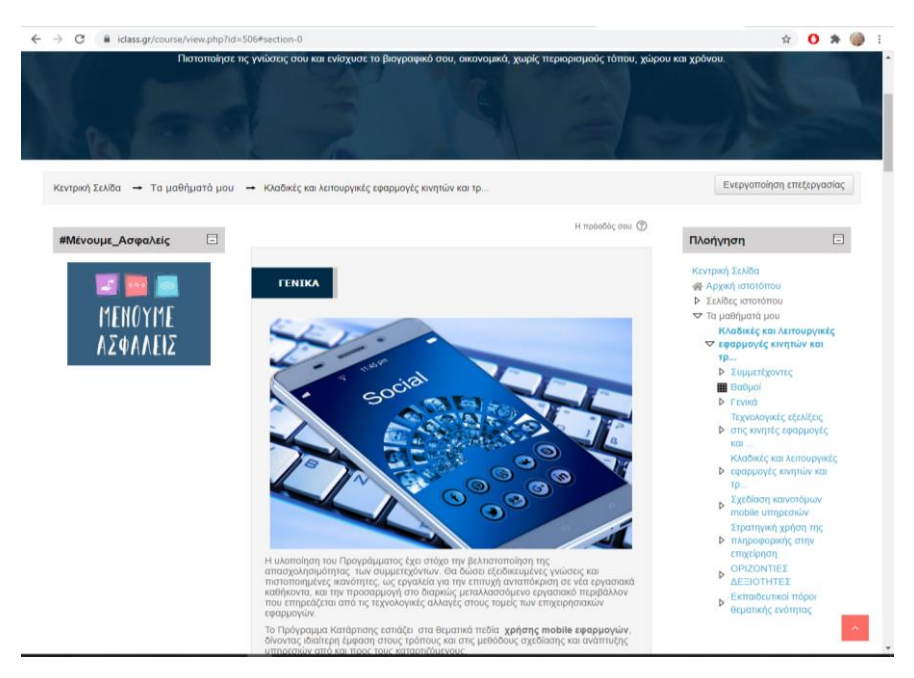

#### <span id="page-6-0"></span>**Το περιβάλλον του μαθήματος**

Η επόμενη οθόνη αποτελεί την αρχική σελίδα του μαθήματος.

Η σελίδα του μαθήματος είναι χωρισμένη σε ενότητες. Μέσα σε κάθε ενότητα του μαθήματος υπάρχει το εκπαιδευτικό υλικό, οι συνεδρίες σύγχρονης τηλεκατάρτισης που θα γίνουν και τα τεστ αυτοαξιολόγησης

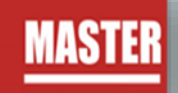

Κεντρική Σελίδα → Τα μαθήματά μου → Ιστοσελίδες

Η πρόοδός σου  $<sup>①</sup>$ </sup>

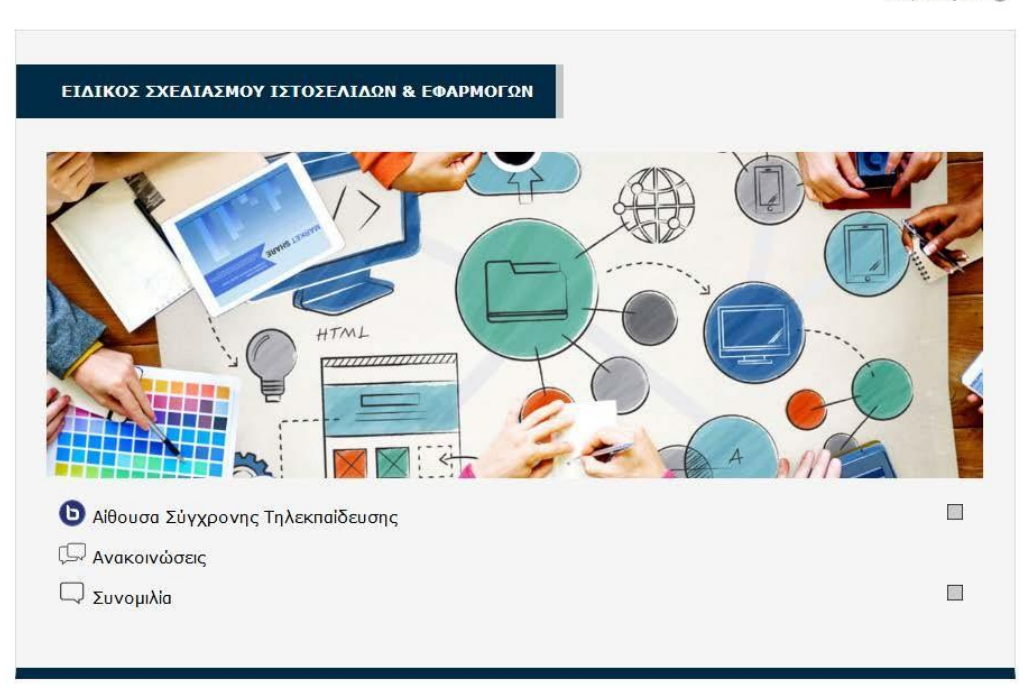

#### Β1. ΤΕΧΝΙΚΕΣ ΕΠΙΚΟΙΝΩΝΙΕΣ - ΕΠΙΧΕΙΡΗΜΑΤΙΚΟΤΗΤΑ

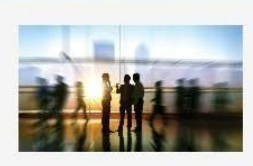

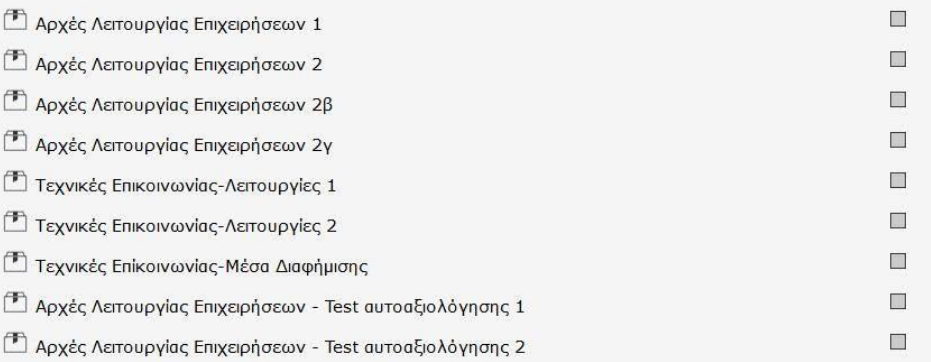

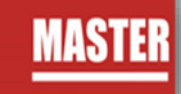

Ενδεικτικά, στις παρακάτω εικόνες μπορείτε να δείτε τόσο τους εκπαιδευτικούς πόρους για το μάθημα, όσο και επιπλέον υλικό.

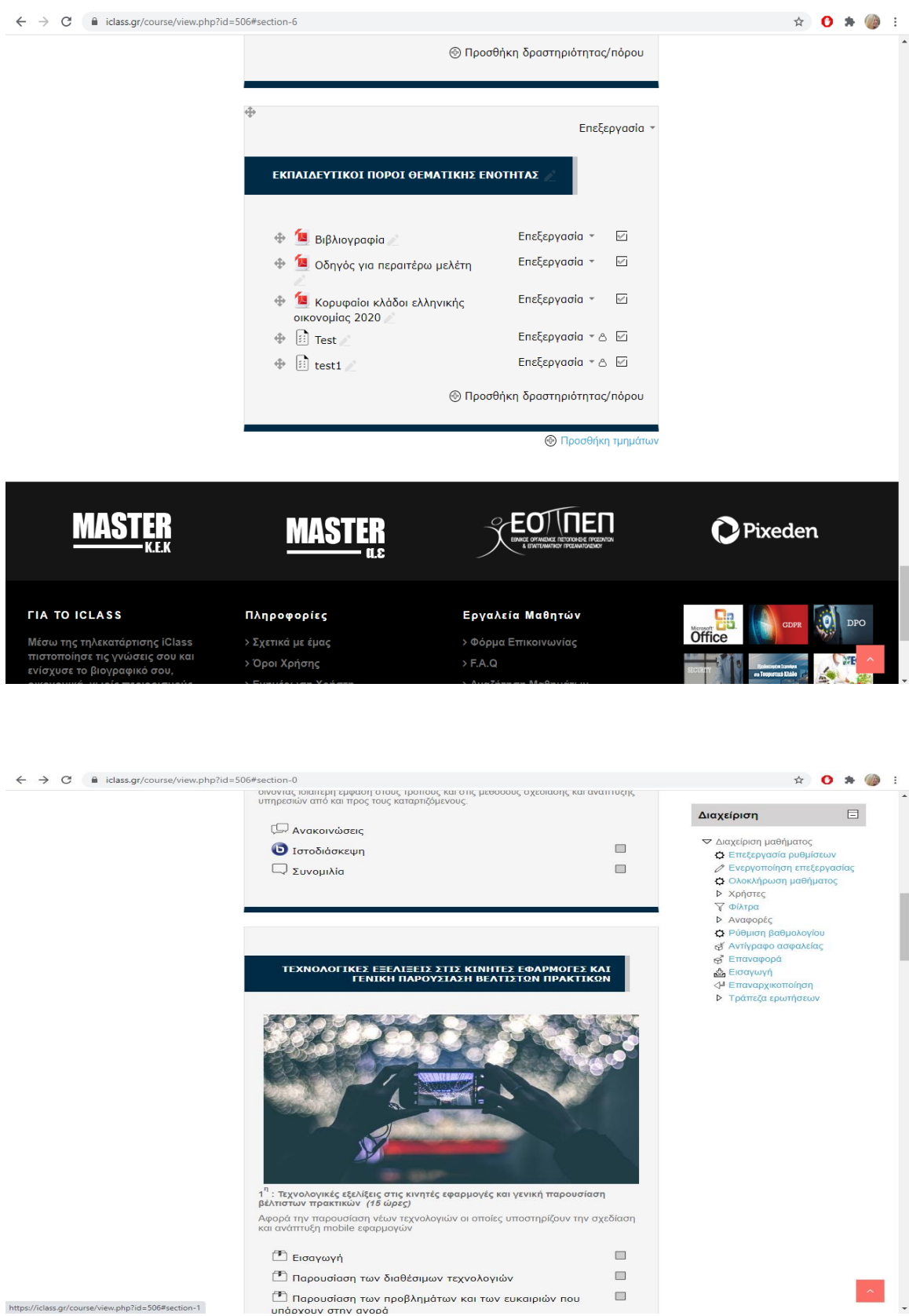

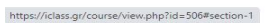

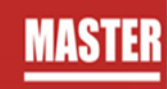

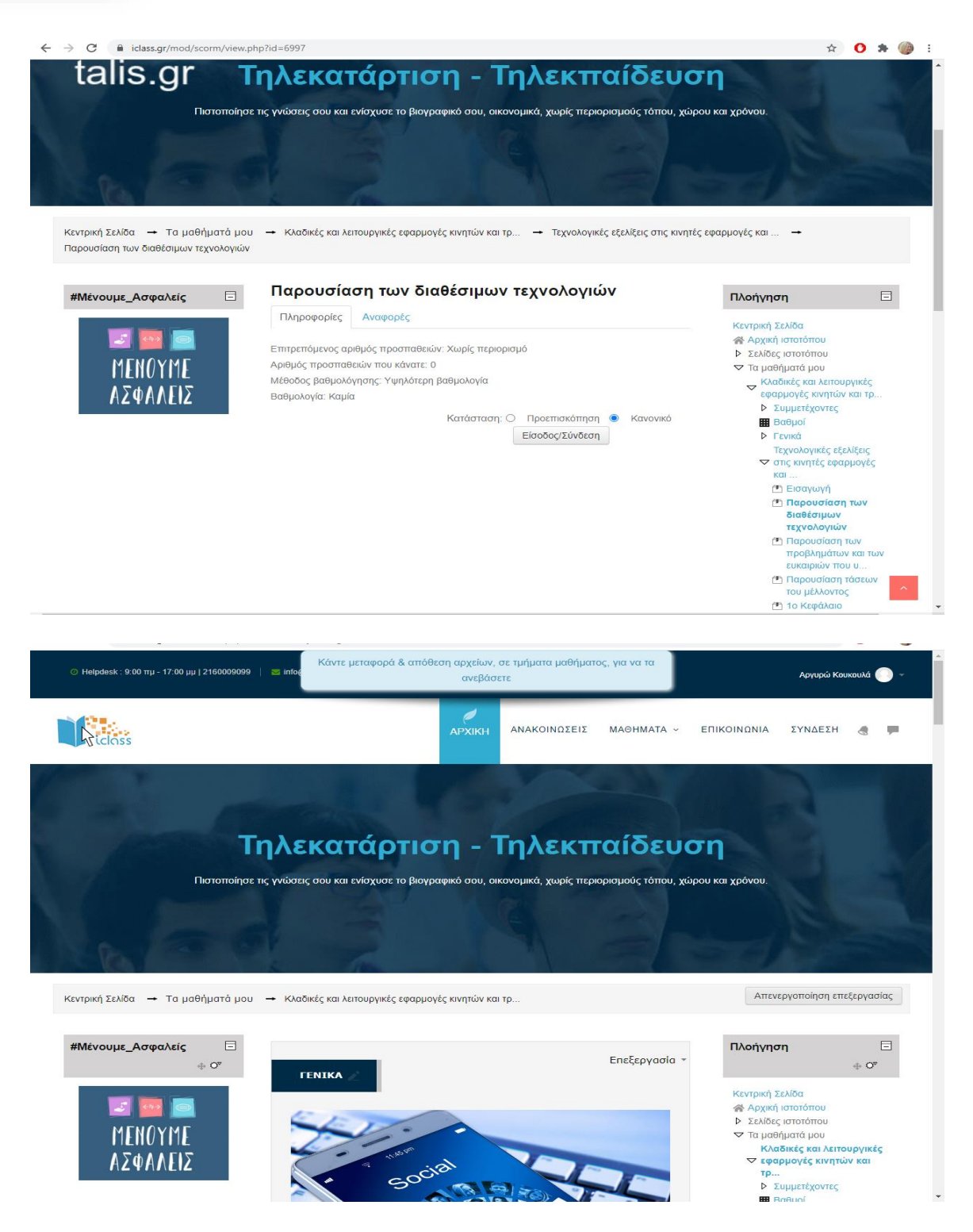

Πατώντας **Ενεργοποίηση Επεξεργασίας** μπορείτε να κάνετε μεταφορά και αποθήκευση αρχείων σε τμήματα μαθήματος, για να τα ανεβάσετε.

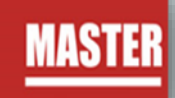

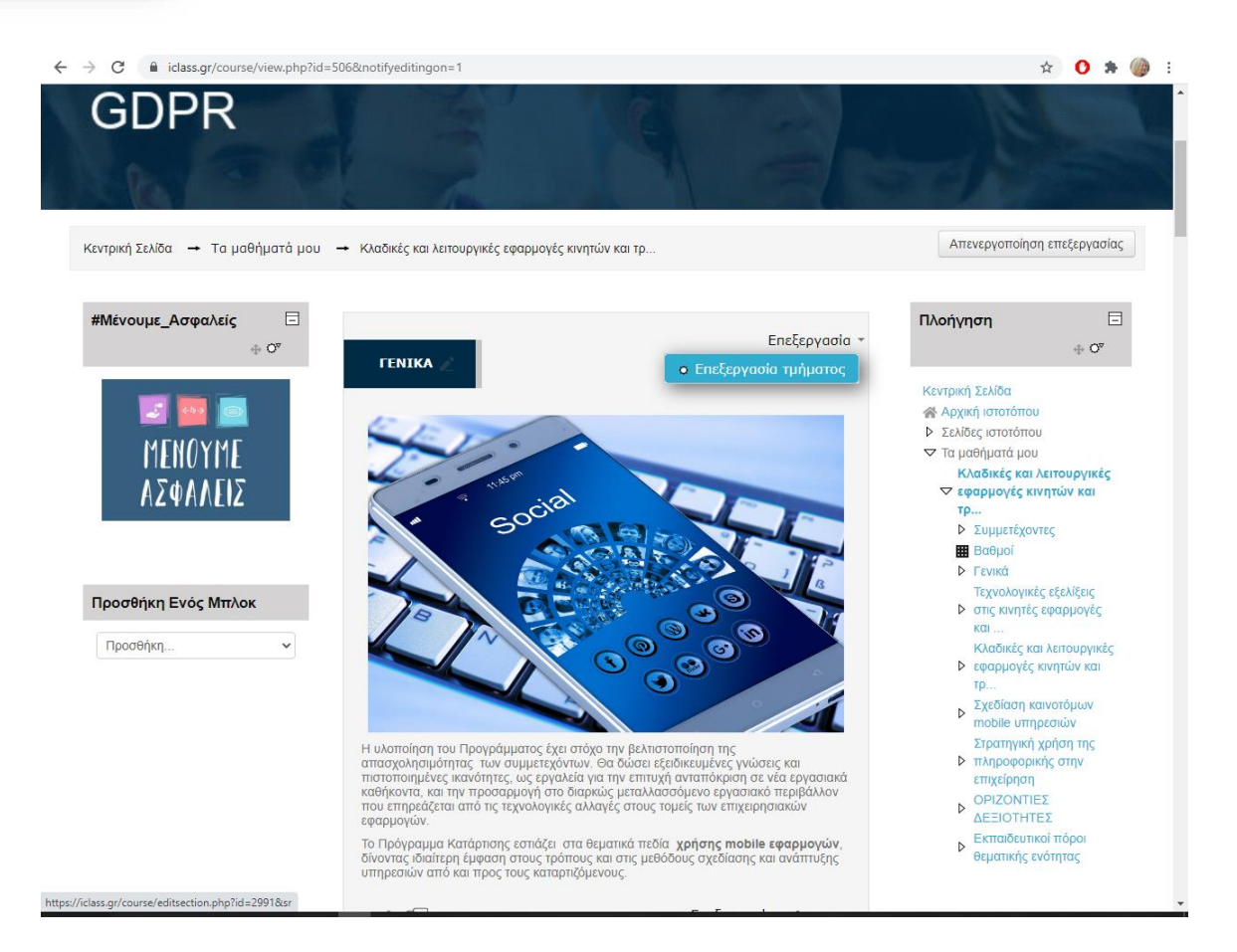

Πατώντας **Απενεργοποίηση επεξεργασίας** επανέρχεστε στην μη επεξεργάσιμη μορφή του μαθήματος.

Το κάθε μάθημα χωρίζεται σε θεματικές ενότητες, όπου στην κάθε μια υπάρχει το ανάλογο υλικό το οποίο μπορείτε να επεξεργαστείτε.

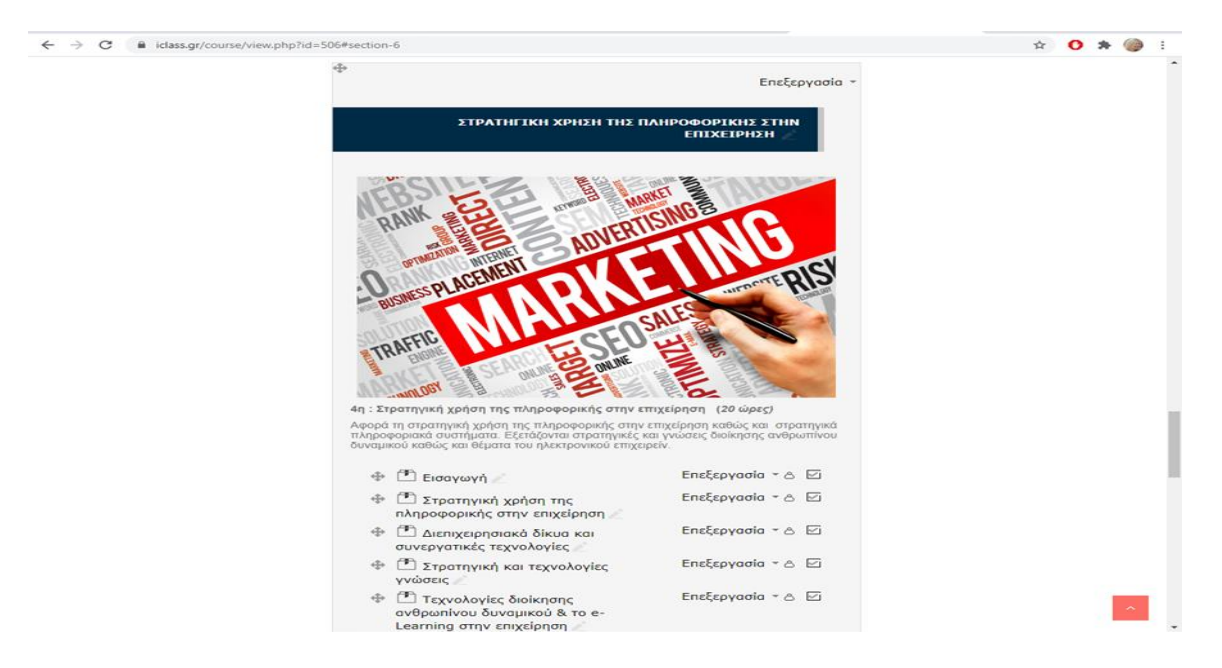

Για να ανοίξετε οποιοδήποτε από τα διαθέσιμα υλικά αρκεί να κάνετε κλικ στο αντίστοιχο υλικό. Η περιγραφή του κάθε υλικού μαθήματος συνοδεύεται από ένα εικονίδιο που σας ενημερώνει για το είδος του υλικού.

Τα διαθέσιμα είδη υλικού ή δραστηριοτήτων καθώς και τα εικονίδια που τα συνοδεύουν είναι τα εξής:

 **Scorm**: Το κύριο υλικό των μαθημάτων είναι σε αυτή τη μορφή. Μετά την επιλογή του, ανοίγει ένα νέο αναδυόμενο παράθυρο/καρτέλα στο φυλλομετρητή (browser) που χρησιμοποιείτε μέσα στο οποίο παρουσιάζεται το υλικό που επιλέξατε.

 **Pdf**: Το επιπλέον εκπαιδευτικό και υποστηρικτικό υλικό είναι συνήθως σε μορφή pdf. Μετά την επιλογή του ανοίγει ένα νέο αναδυόμενο παράθυρο/καρτέλα στο φυλλομετρητή (browser) που χρησιμοποιείτε μέσα στο οποίο παρουσιάζεται το υλικό που επιλέξατε.

 **Url**: Το υλικό που αφορά κυρίως την ηλεκτρονική βιβλιοθήκη και τα βίντεο είναι σε αυτή τη μορφή. Μετά την επιλογή του, μεταφέρεστε στον αντίστοιχο ιστότοπο που επιλέξατε. Για την επιστροφή σας στο μάθημα, επιλέγετε το πλήκτρο «Πίσω» από το φυλλομετρητή σας.

 $|\mathbf{H}\rangle$ **Ερωτήσεις**: Είναι ένα είδος τεστ που μπορεί να δημιουργήσει ο διδάσκων. Αποτελείται από μια σειρά ερωτήσεων πολλαπλών μορφών (πολλαπλής επιλογής,σωστό-λάθος, ερωτήσεις με σύντομες απαντήσεις κτλ.), οι οποίες βαθμολογούνται αυτόματα από το σύστημα.

 **Εργασία**: Επιτρέπει στον εκπαιδευτή να αναθέσει εργασίες στους εκπαιδευόμενους οι οποίοι με τη σειρά τους μπορούν να την ανεβάσουν στο σύστημα. Ο εκπαιδευτής στη συνέχεια μπορεί να συλλέξει τις εργασίες και να στείλει στους μαθητές τη βαθμολογία τους αλλά και σχόλια για την εργασία τους.

 **Συνομιλία**: Επιτρέπει σε όσουςέχουν εγγραφεί στο μάθημα να αλληλεπιδράσουν ασύγχρονα σε ένα πίνακα συζήτησης (forum).

 **Λεξικό**: Το λεξικό είναι μια λίστα με ορισμούς λέξεων που καταγράφει ο διδάσκοντας στο βασικό γλωσσάρι.

Εμφανίζεται πλαίσιό από το οποίο μπορείτε να βλέπετε τον πραγματικό χρόνο αφοσίωσης των εκπαιδευομένων στα μαθήματα καθώς και το πλαίσιο **Προσβασιμότητα για άτομα με αναπηρία**.

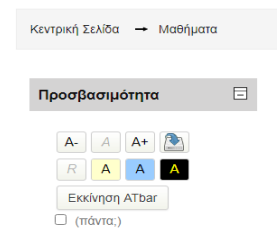

Ανάλογα την φύση του προγράμματος στην δεξιά πλευρά μπορεί να έχουν προστεθεί και άλλα πλαίσια. Ο κεντρικός χώρος της σελίδας του μαθήματος είναι αφιερωμένος στην προβολή του εκπαιδευτικού υλικού.

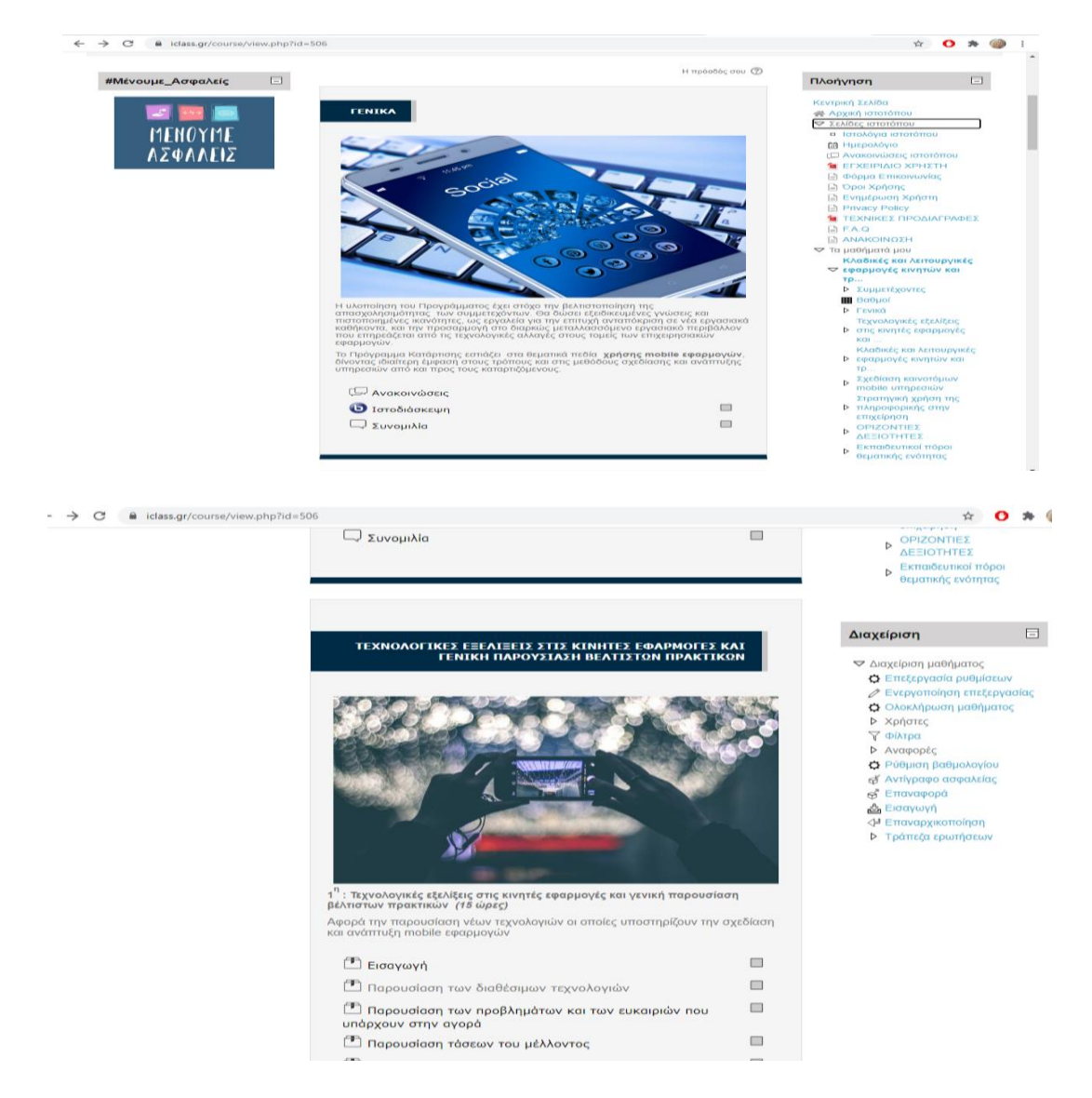

**Προσοχή**: Το υλικό που ανοίγει σε νέο αναδυόμενο παράθυρο (pop-up) ενδέχεται να μπλοκαριστεί από το φυλλομετρητή σας. Θα πρέπει να φροντίσετε σε περίπτωση που έχετε προστασία για τα αναδυόμενα παράθυρα (pop-up blocker) να την απενεργοποιήσετε για το σύστημα ηλεκτρονικής εκπαίδευσης αλλιώς δε θα μπορέσετε να ανοίξετε το υλικό.

#### <span id="page-12-0"></span>**Εκπαιδευτικό υλικό**

Το κύριο υλικό των μαθημάτων είναι στη μορφή scorm, όταν πατήσετε στον τίτλο του εκπαιδευτικού υλικού ανοίγει ένα νέο αναδυόμενο παράθυρο/καρτέλα στο φυλλομετρητή (browser) που χρησιμοποιείτε μέσα στο οποίο παρουσιάζεται το υλικό που επιλέξατε.

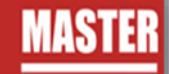

Για να ανοίξουμε το εκπαιδευτικό υλικό που επιθυμούμε , επιλέγουμε το όνομα του μέσα από την καρτέλα των εκπαιδευτικών δραστηριοτήτων.

Για να μεταβούμε στην προβολή του υλικού, από την παρακάτω οθόνη επιλέγουμε **Είσοδος**.

Στόχος & Στρατηγική Επικοινωνίας μέσα από Social **Media** 

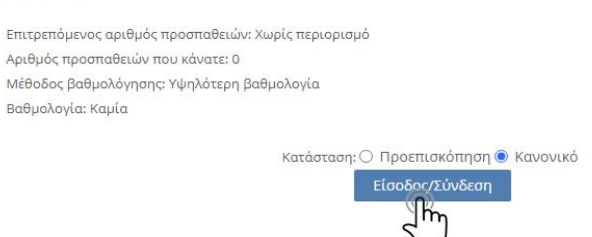

Το ψηφιοποιημένο εκπαιδευτικό περιεχόμενο σε μορφή βίντεο-μαθήματος και δομής SCORM ανοίγει σε νέο παράθυρο. Για τη βέλτιστη προβολή του, προτείνεται να πατήσετε το πλήκτρο της μεγιστοποίησης στο φυλλομετρητή (Web Browser) που χρησιμοποιείτε. Όποτε το επιθυμείτε μπορείτε να φύγετε κλείνοντας το παράθυρο του μαθήματος.

#### <span id="page-13-0"></span>**Πλοήγηση στο εκπαιδευτικό υλικό**

Έχοντας ανοίξει το εκπαιδευτικό υλικό σας εμφανίζεται η παρακάτω οθόνη.

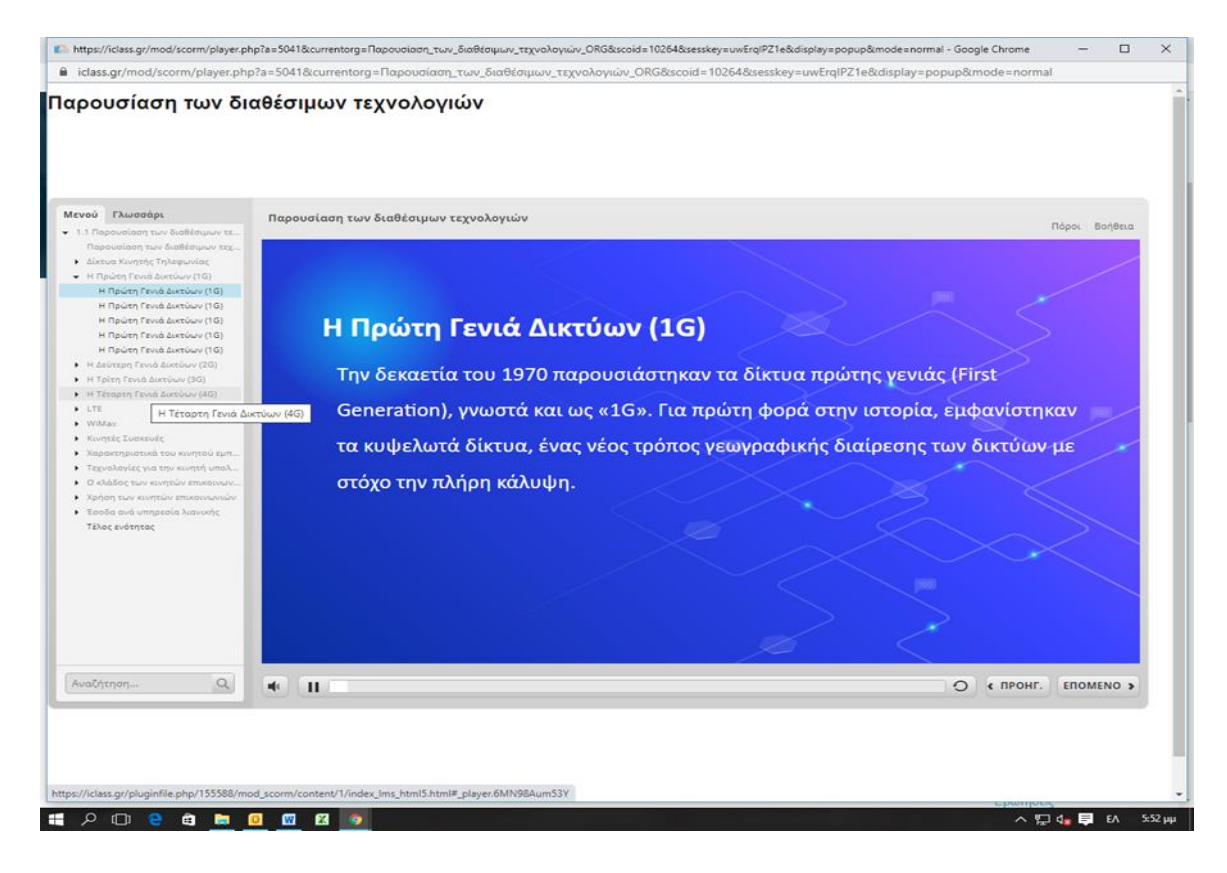

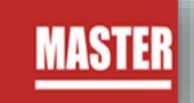

Σε αυτή μπορείτε να δείτε:

1) Το μενού με τα περιεχόμενα του μαθήματος. Μπορείτε να επιλέξετε αν θέλετε να ανακατευθυνθείτε απευθείας σε κάποια συγκεκριμένη ενότητα χωρίς να παρακολουθήσετε όλο το μάθημα, απλά πατώντας πάνω στο όνομα της.

2) Η μπάρα χρονικής διάρκειας, όπου αναπαριστά τον χρόνο διάρκειας της συγκεκριμένης διαφάνειας.

3) Υπάρχουν τα κουμπιά πλοήγησης τα οποία σας πηγαίνουν στην προηγούμενη και την επόμενη διαφάνεια από αυτή που βρίσκεστε τώρα.

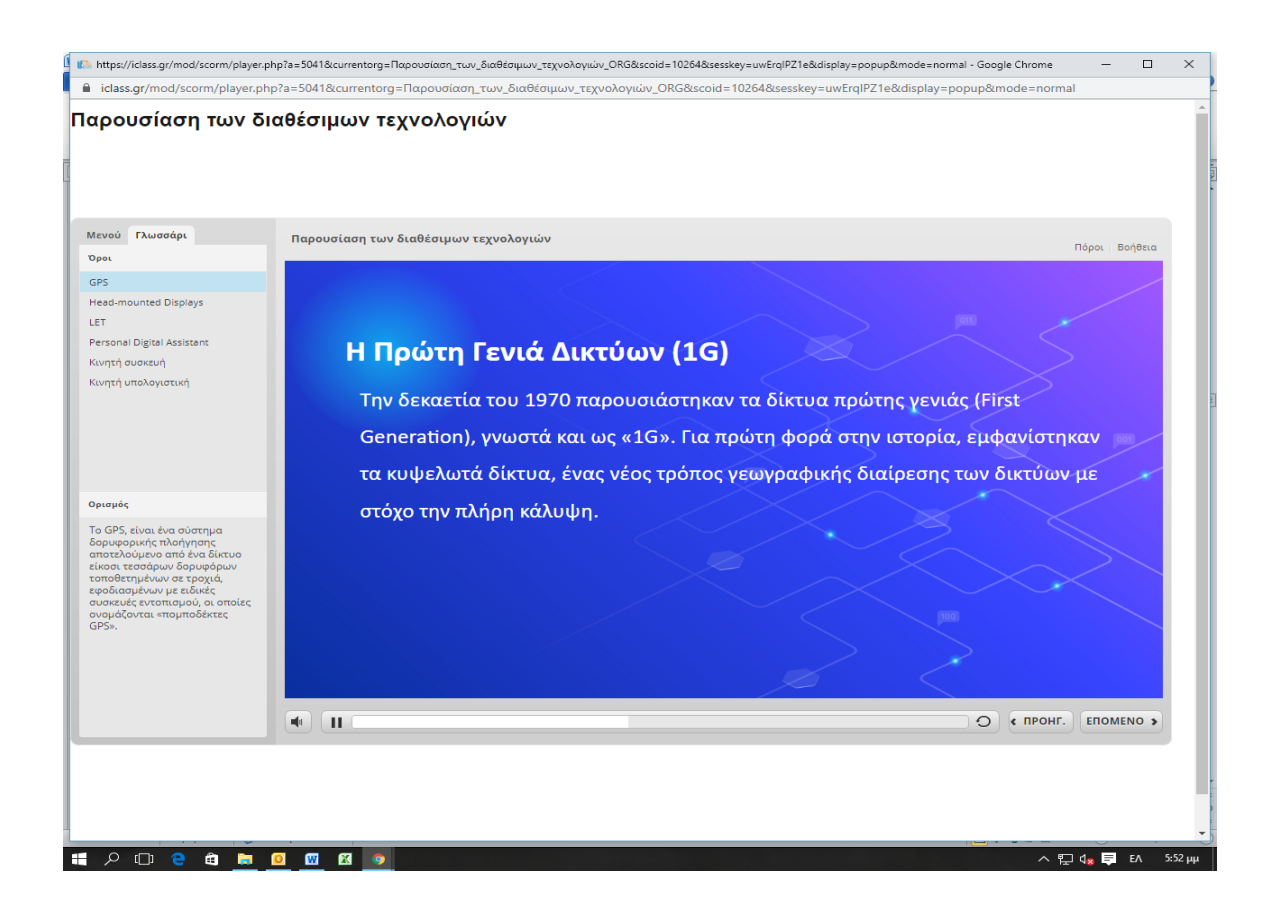

Όταν τελειώσετε το μάθημα, απλά κλείνετε την καρτέλα του φυλλομετρητή που βρίσκεστε πατώντας στο **x** της καρτέλας και μεταφέρεστε στην προηγούμενη καρτέλα

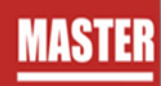

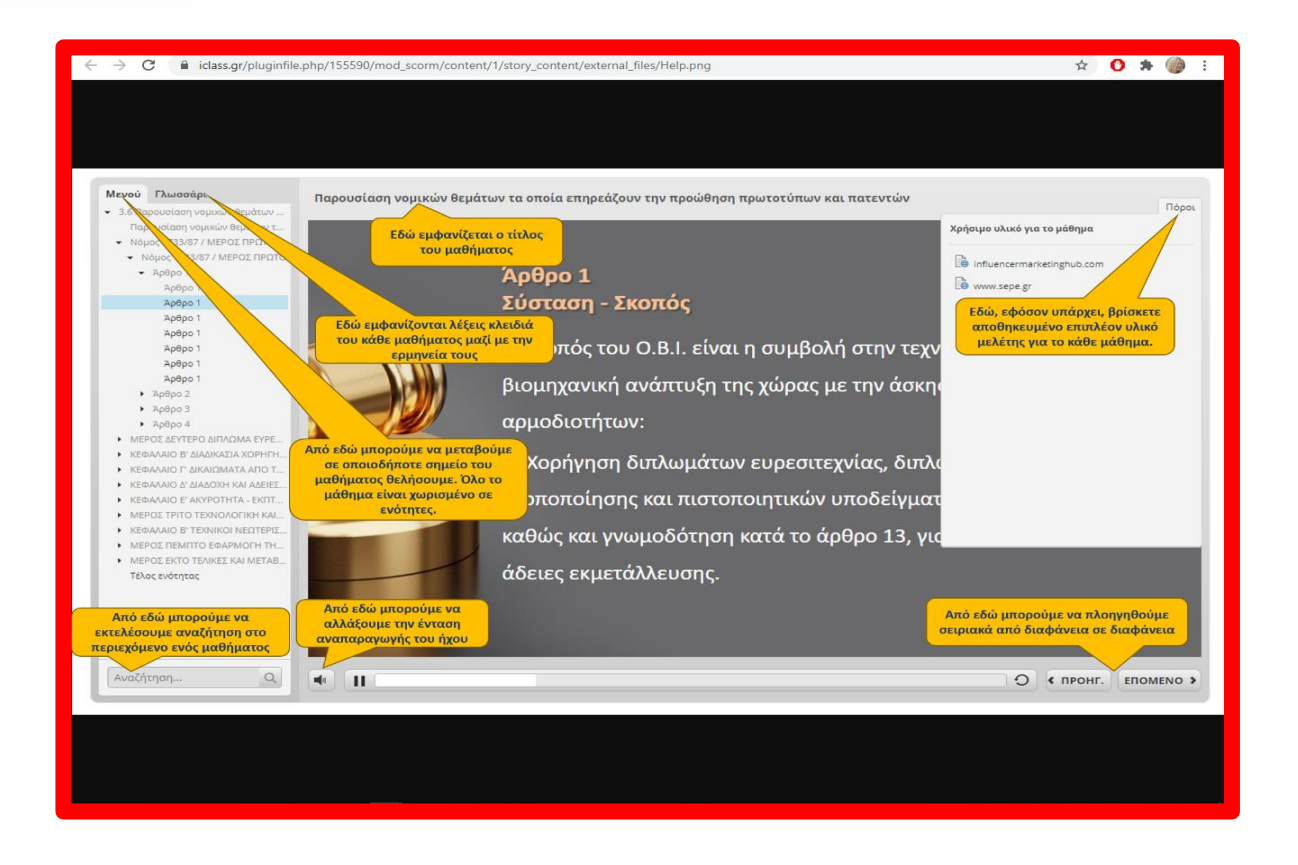

#### <span id="page-15-0"></span>**Λίστα εκπαιδευομένων**

Η πλατφόρμα τηλεκατάρτισης σας δίνει την δυνατότητα να δείτε τη λίστα με τους εκπαιδευομένους που είναι εγγεγραμμένοι σο μάθημα σας.

Από το βασικό μενού, όπως φαίνεται στην ακόλουθη εικόνα, επιλέγετε τα μαθήματα μου, έπειτα το μάθημα που είσαστε εκπαιδευτής και την επιλογή «Συμμετέχοντες».

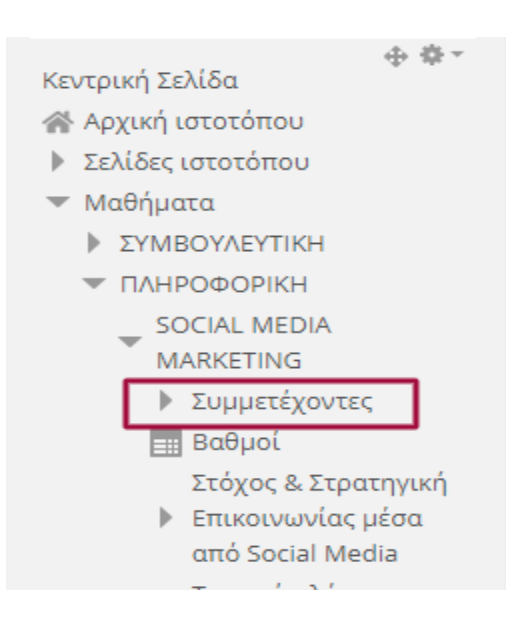

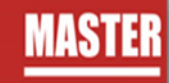

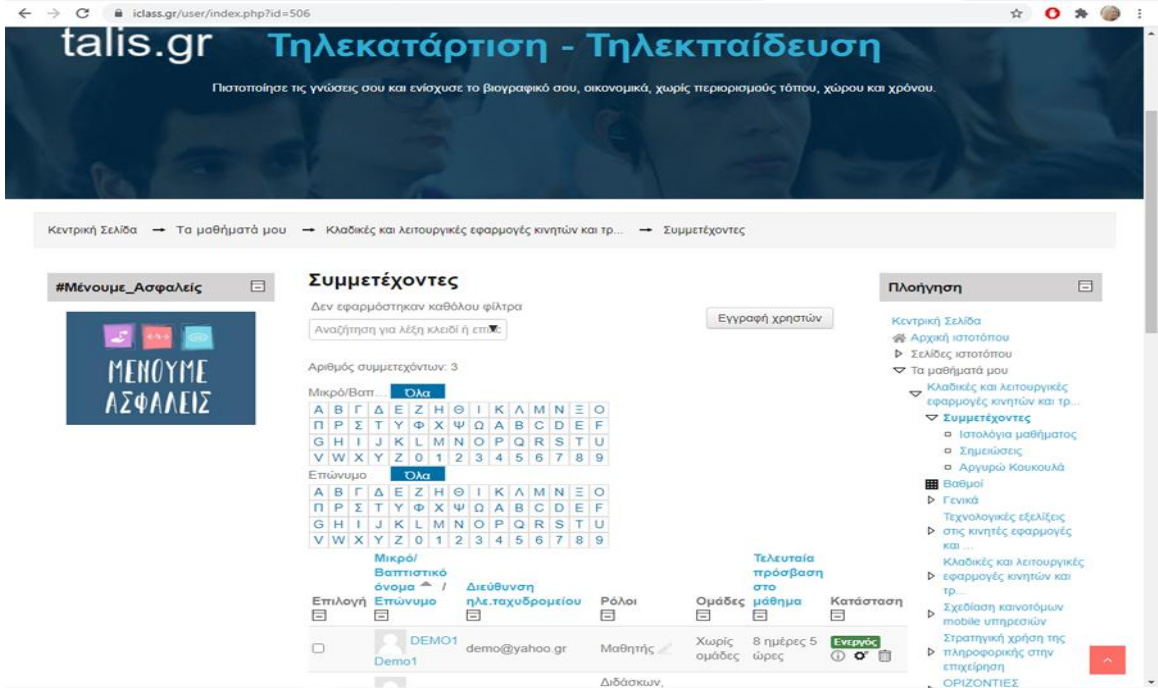

#### <span id="page-16-0"></span>**Αξιολόγηση**

Σε όλες τις ενότητες oι ωφελούμενοι μπορούν να λάβουν μέρος σε εργασίες, ασκήσεις, διάφορα τεστ αυτοαξιολόγησης όπου μπορούν να δοκιμάσουν τις γνώσεις που απέκτησαν κατά την παρακολούθηση των μαθημάτων.

Η αξιολόγηση ενσωματώνεται σε διαφορά σημεία της ροής του μαθήματος και μπορεί να έχει διάφορους τύπους ερωτήσεων, σωστού-λάθους, πολλαπλής επιλογής, συμπλήρωση κενού κλπ.

Ενδεικτικά σας παρουσιάζουμε κάποιες μορφές:

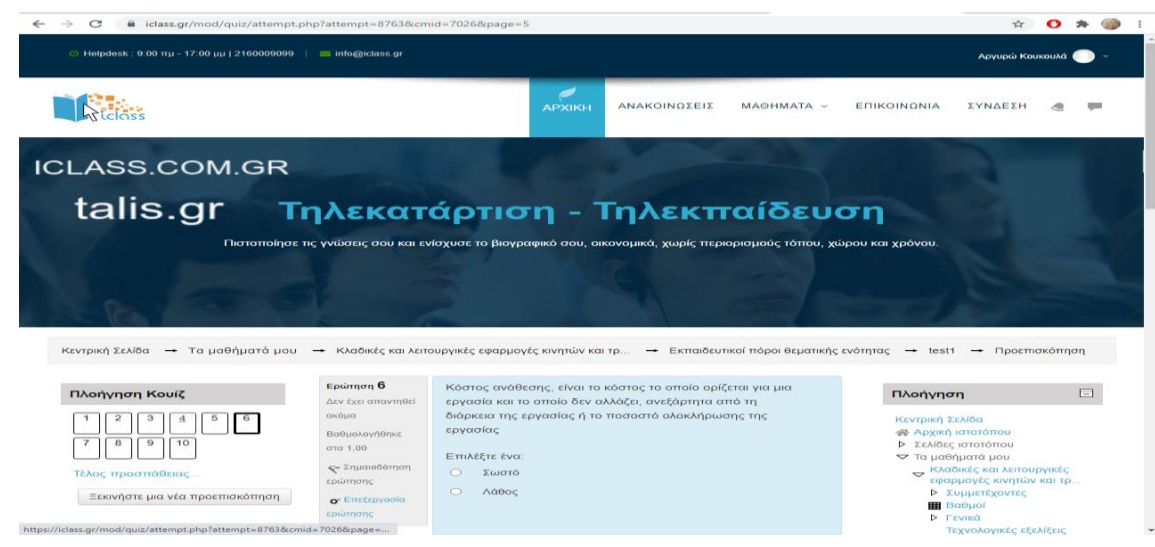

Ως Δραστηριότητα

 $\begin{array}{c|c|c|c|c|c|c|c} \hline \multicolumn{3}{c|}{\times} & \multicolumn{3}{c|}{\bullet} & \multicolumn{3}{c|}{\bullet} & \multicolumn{3}{c|}{\bullet} & \multicolumn{3}{c|}{\bullet} & \multicolumn{3}{c|}{\bullet} & \multicolumn{3}{c|}{\bullet} & \multicolumn{3}{c|}{\bullet} & \multicolumn{3}{c|}{\bullet} & \multicolumn{3}{c|}{\bullet} & \multicolumn{3}{c|}{\bullet} & \multicolumn{3}{c|}{\bullet} & \multicolumn{3}{c|}{\bullet} & \multicolumn{3}{c|}{\bullet} &$ 

# Ενσωματωμένη στις διαφάνειες μιας ενότητας

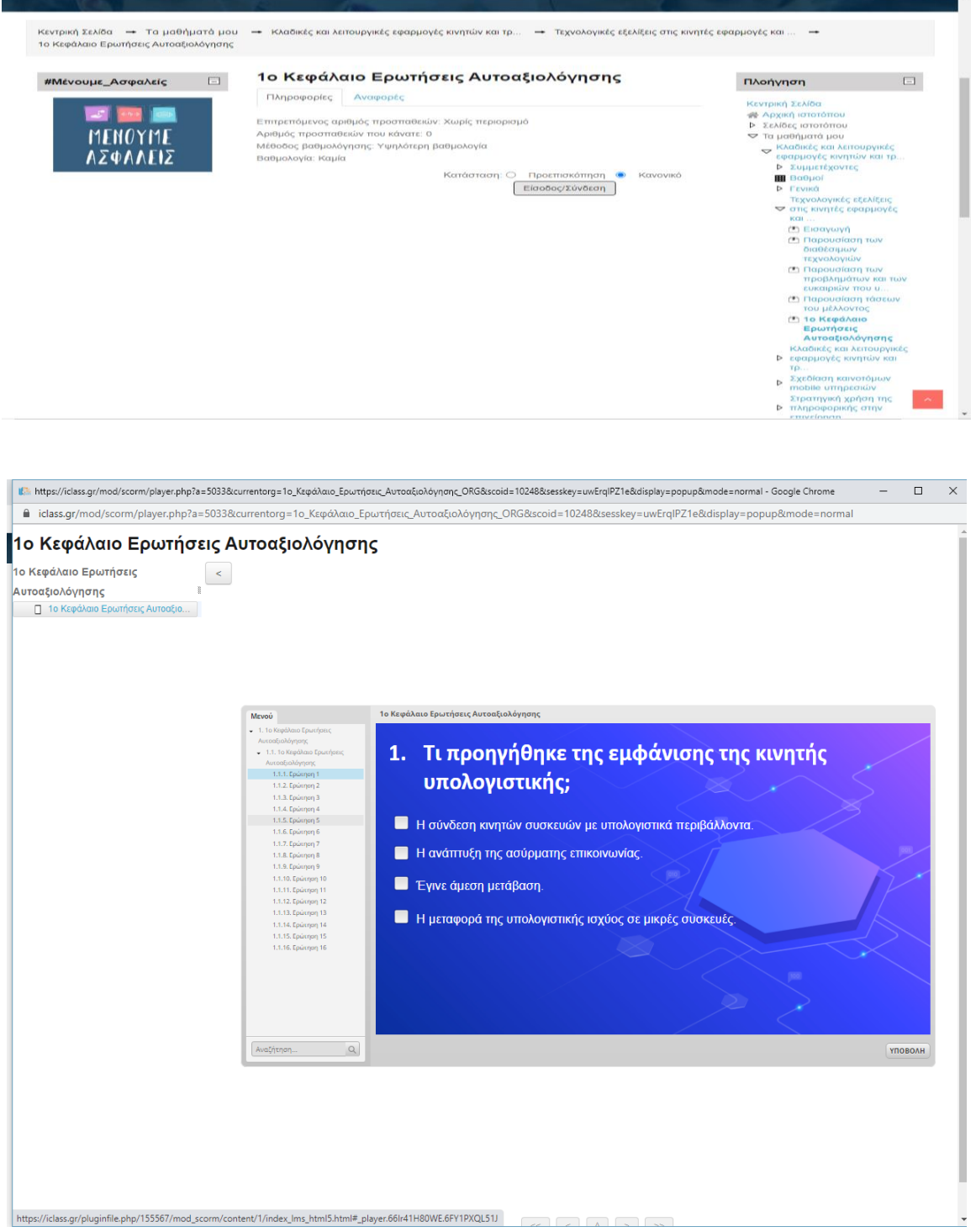

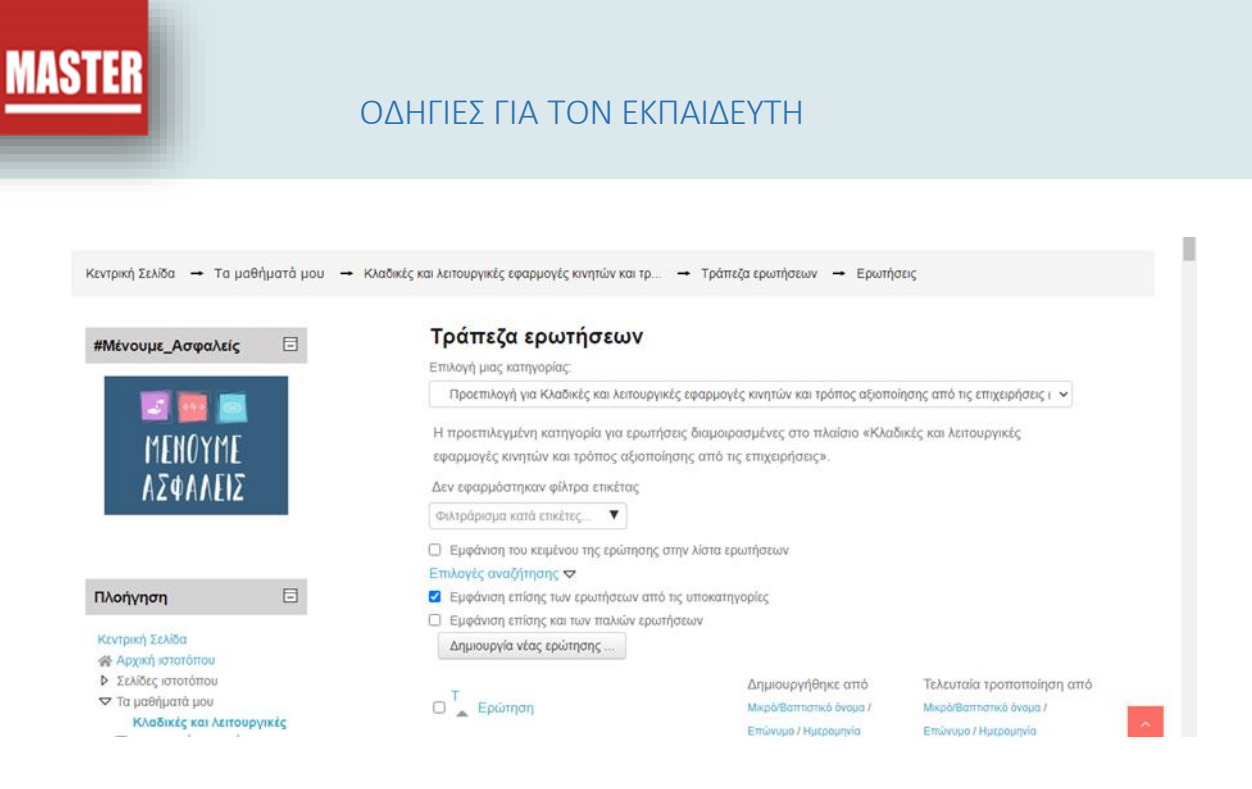

#### <span id="page-18-0"></span>ΔΟΜΙΚΑ ΣΤΟΙΧΕΙΑ

Μέσα από το δομικό στοιχείο **Πλοήγηση** έχετε τη δυνατότητα να μεταφερθείτε γρήγορα σε οποιοδήποτε από τα μαθήματα είστε εγγεγραμμένος επιλέγοντας το αντίστοιχο μάθημα.

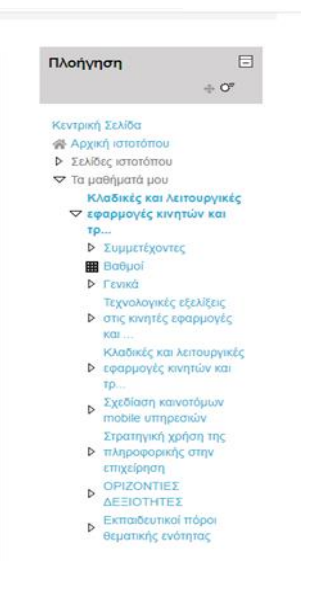

Το συγκεκριμένο στοιχείο περιέχει συνδέσμους για τις σελίδες **Αρχική ιστοτόπου**, **Σελίδες ιστοτόπου** και **Τα μαθήματα μου**, **Ιστολόγιο, Μηνύματα, Αναρτήσεις Φόρουμ.**

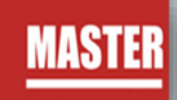

 $\bullet$ 

# ΟΔΗΓΙΕΣ ΓΙΑ ΤΟΝ ΕΚΠΑΙΔΕΥΤΗ

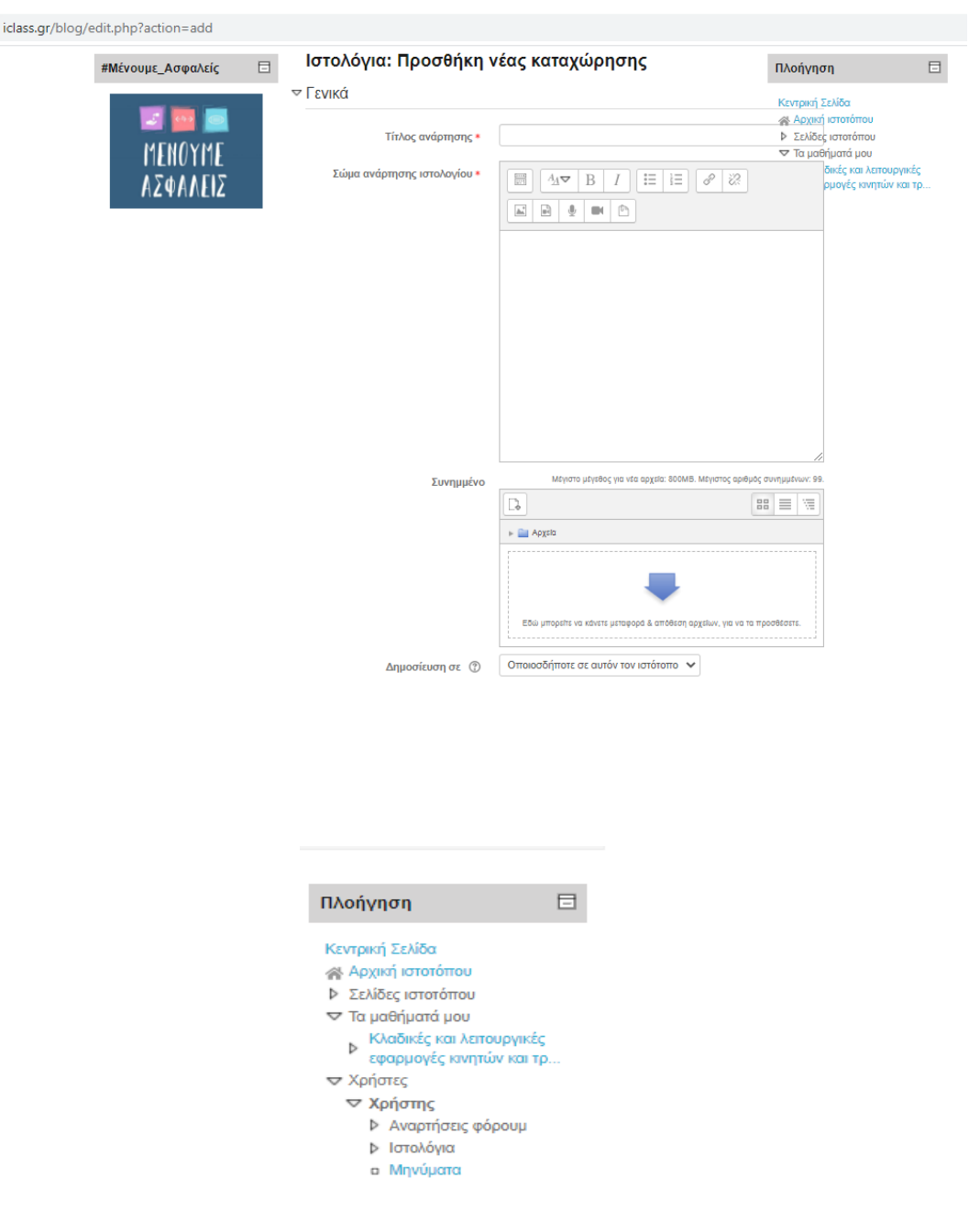

Η **Κεντρική**, είναι η σελίδα στην οποία μπορείτε να δείτε όλα τα μαθήματα (**Επισκόπηση μαθημάτων**) στα οποία είστε εγγεγραμμένος.

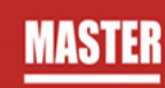

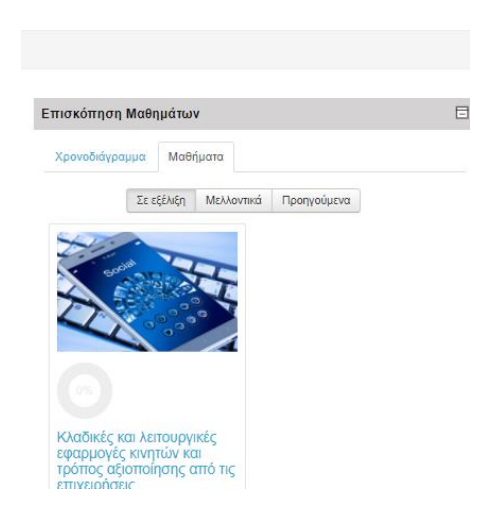

#### Στις σελίδες του ιστοτόπου θα βρείτε:

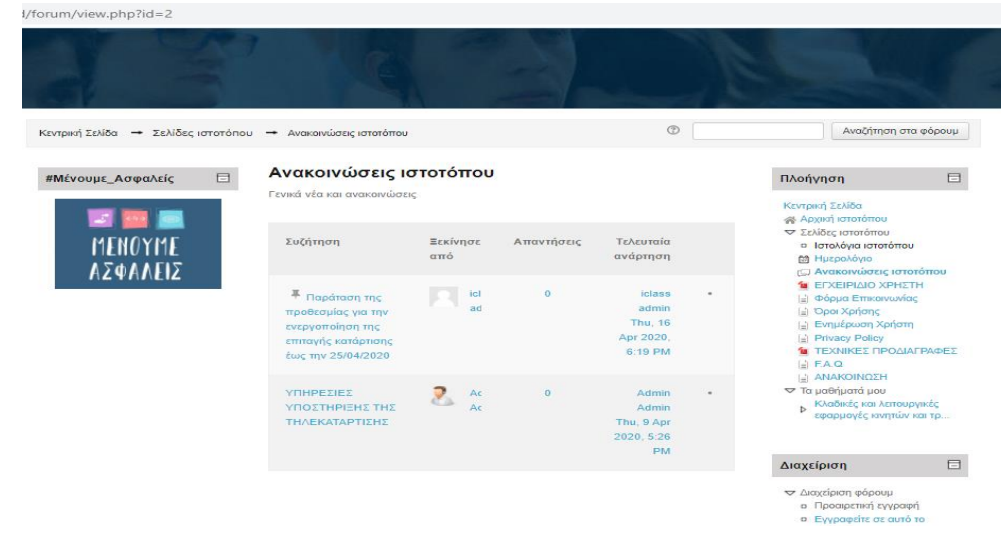

- **·** Συχνές Ερωτήσεις
- Τεχνική Υποστήριξη
- Το ημερολόγιο όπου είναι ένα ημερολόγιο γεγονότων.
- **■** Ανακοινώσεις

Στο ημερολόγιο οι χρήστες τοποθετούν ανακοινώσεις γεγονότων ανάλογα με τα δικαιώματα χρήσης τα οποία έχουν. Ο διαχειριστής του συστήματος μπορεί να ανακοινώσει γεγονότα τα οποία είναι ορατά σε όλους τους χρήστες και σε όλα τα μαθήματα.

Οι καθηγητές ανακοινώνουν γεγονότα που είναι ορατά στα μέλη του μαθήματος, το οποίο διδάσκουν καθώς και σε ομάδες που ο ίδιος καθορίζει.

Οι μαθητές τέλος μπορούν να αξιοποιούν το ημερολόγιο ως μέσο υπενθύμισης των υποχρεώσεών τους ως προς τα μαθήματά τους.

Όλες οι εκπαιδευτικές δραστηριότητες που βασίζονται σε ημερολογιακές υποχρεώσεις (π.χ. συμμετοχή σε εικονική τάξη, καταληκτική ημερομηνία παράδοσης εργασιών και υποβολής τεστ) ενσωματώνονται αυτόματα στο ημερολόγιο, όπως και στη σελίδα «Αρχική» → «Επισκόπηση μαθημάτων» → «Χρονοδιάγραμμα».

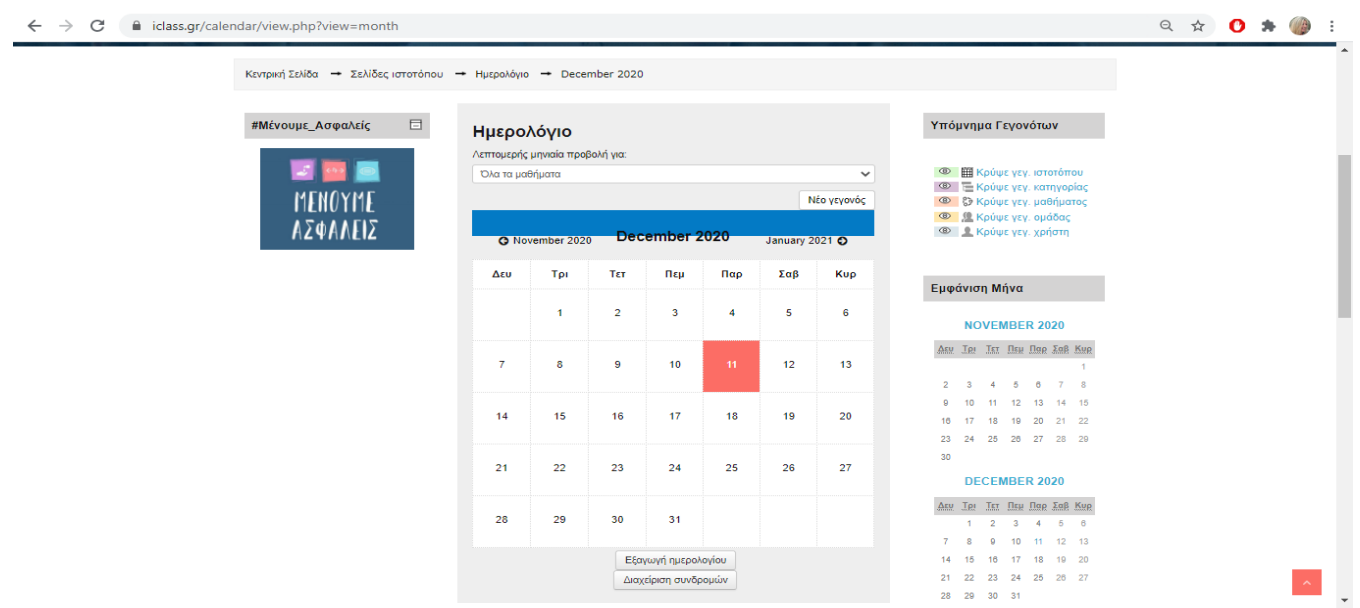

Στο μενού πλοήγηση και κάτω από την επιλογή **Τα μαθήματα μου**, θα βρείτε μια λίστα με τα μαθήματα που είσαστε εγγεγραμμένος. Πατώντας στον τίτλο του μαθήματος, θα μεταβείτε αυτόματα στην σελίδα του κάθε μαθήματος, όπου υπάρχει το αντίστοιχο υλικό διαθέσιμο για μελέτη.

Με την επιλογή του κουμπιού **Επεξεργασία ρυθμίσεων** μπορείτε να διαμορφώσετε τη διάταξη καθώς και να προσθαφαιρέσετε μπλοκ ενημερώσεων κλπ.

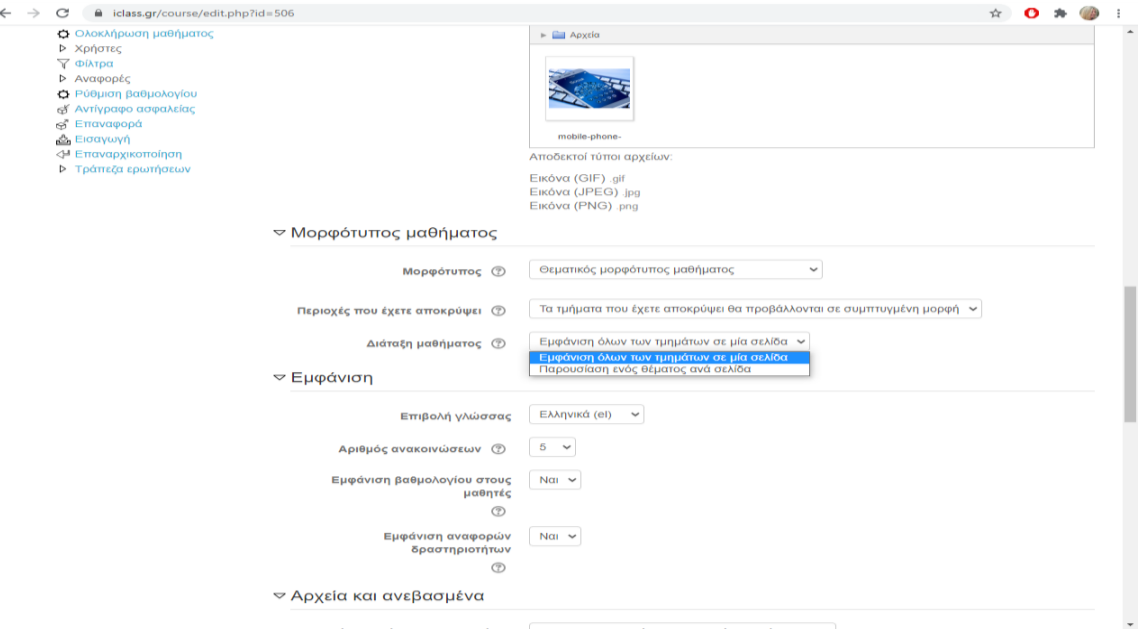

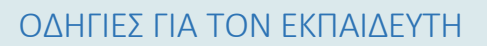

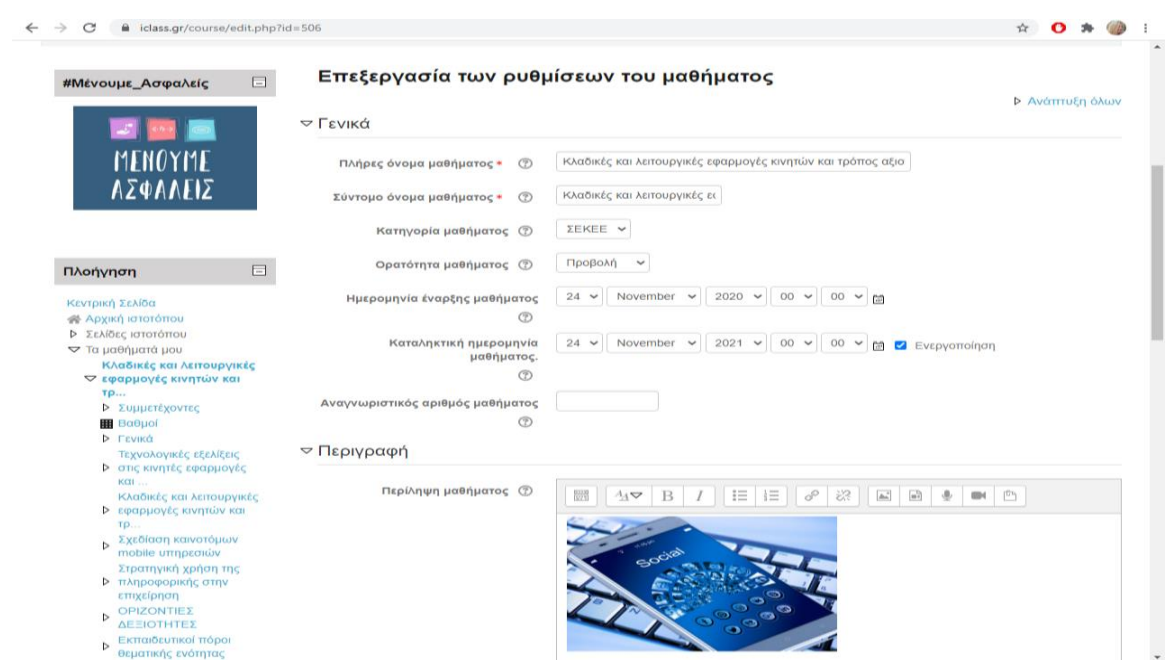

#### <span id="page-22-0"></span>ΕΠΙΚΟΙΝΩΝΙΑ ΜΕ ΤΟΥΣ ΕΚΠΑΙΔΕΥΟΜΕΝΟΥΣ

Η πλατφόρμα τηλεκατάρτισης σας δίνει την δυνατότητα ασύγχρονης επικοινωνίας με τους εκπαιδευομένους της θεματικής ενότητας που είσαστε εκπαιδευτής, τόσο για την επίλυση αποριών όσο και για την καθοδήγηση των εκπαιδευομένων με συμβουλές για την μελέτη του εκπαιδευτικού υλικού.

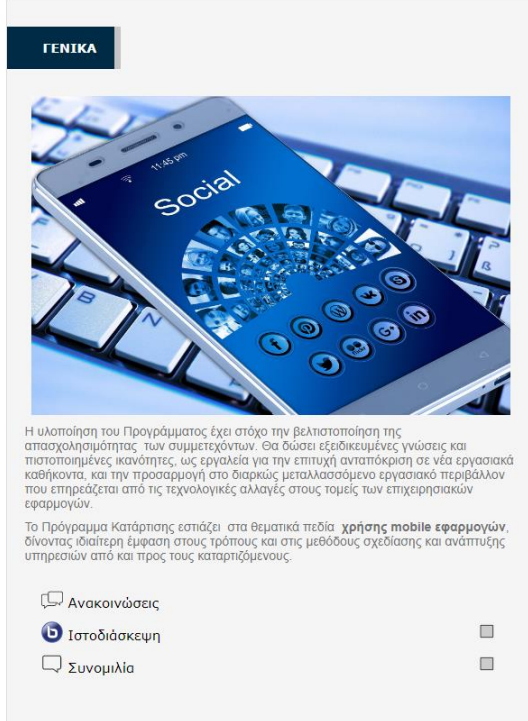

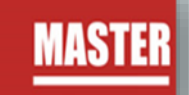

#### ΑΠΟΣΤΟΛΗ ΜΗΝΥΜΑΤΟΣ

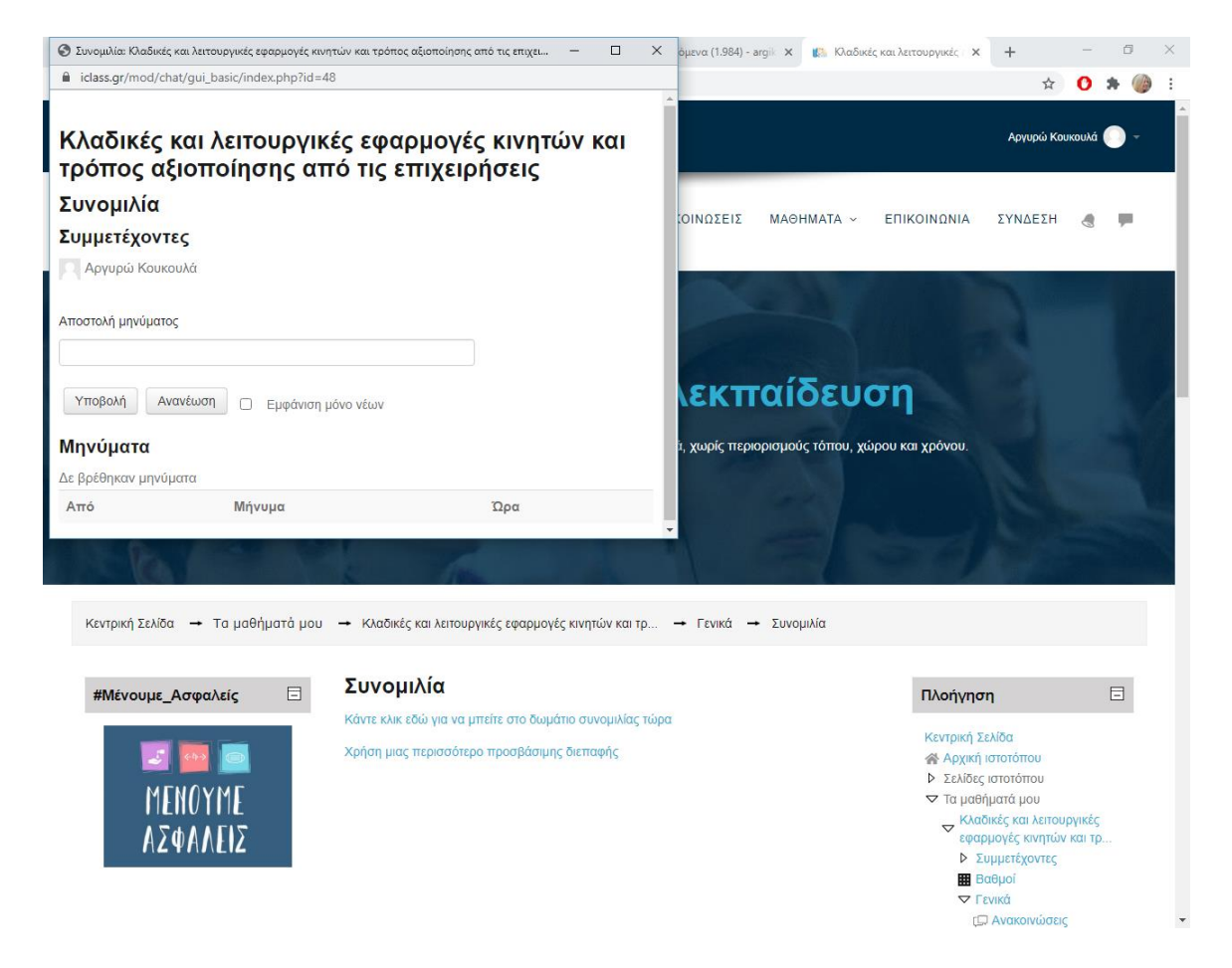

#### CHAT ROOM

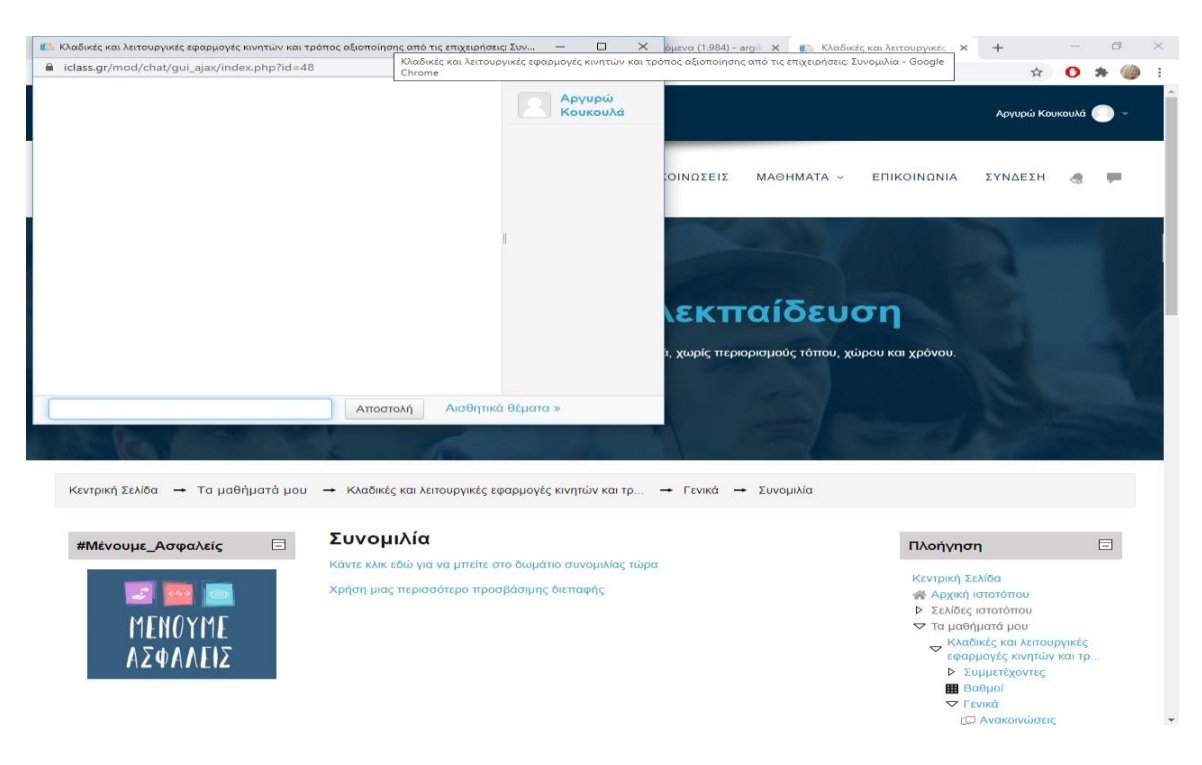

Σε κάθε μάθημα δημιουργείται ειδικός χώρος συζητήσεων (**forum**) διαρθρωμένος σε θέματα ανάλογα με τις ενότητες του μαθήματος.

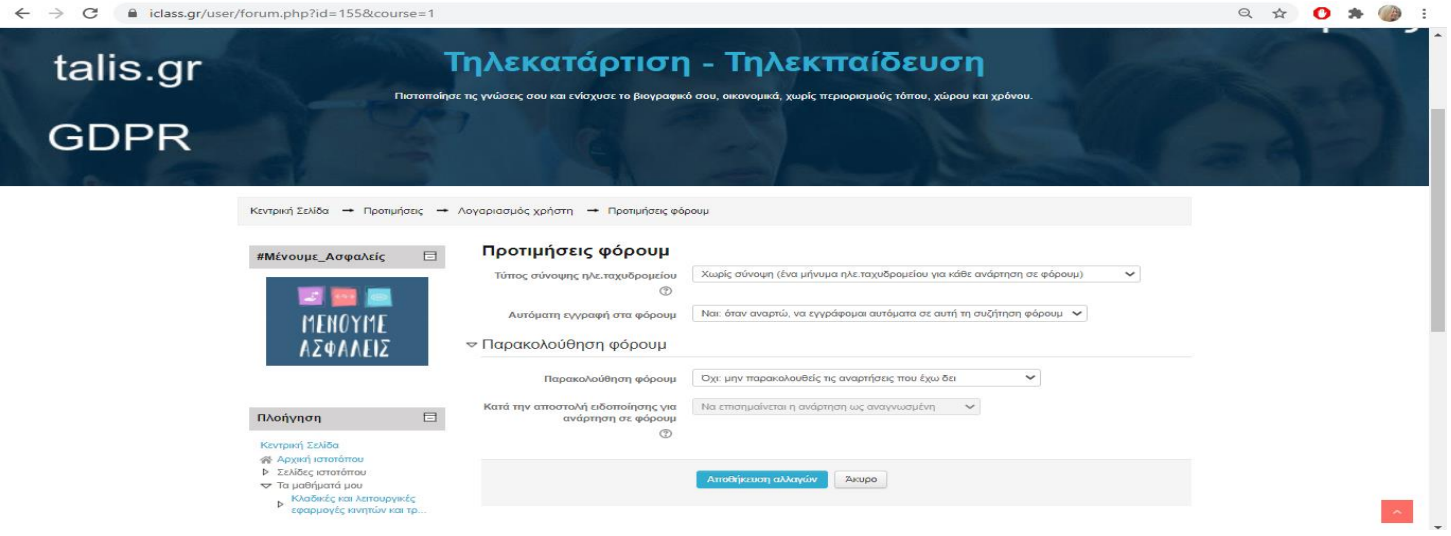

Αφού εισέλθετε στο χώρο συζητήσεων, βλέπετε μια λίστα με τα θέματα που έχουν δημιουργηθεί. Πατώντας στον τίτλο του θέματος εμφανίζεται η αντίστοιχη συζήτηση (λίστα απαντήσεων) για να μελετήσετε τις απαντήσεις των εκπαιδευομένων.

#### <span id="page-24-0"></span>ΈΛΕΓΧΟΣ ΧΡΟΝΟΥ ΠΑΡΑΚΟΛΟΥΘΗΣΗΣ ΕΚΠΑΙΔΕΥΟΜΕΝΩΝ

Ως εκπαιδευτής καλείστε να βλέπετε και να ελέγχετε τακτικά τους χρόνους αφοσίωσης των εκπαιδευόμενων ώστε να ενημερώνεστε για την πρόοδο τους στο πρόγραμμα τηλεκατάρτισης.

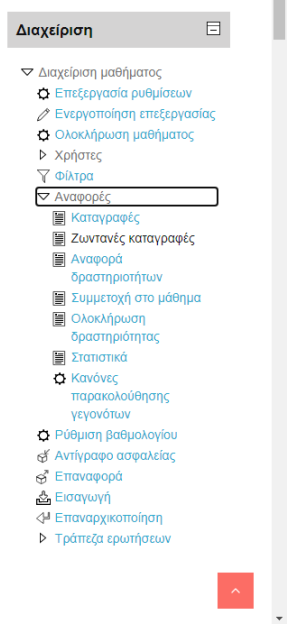

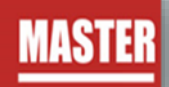

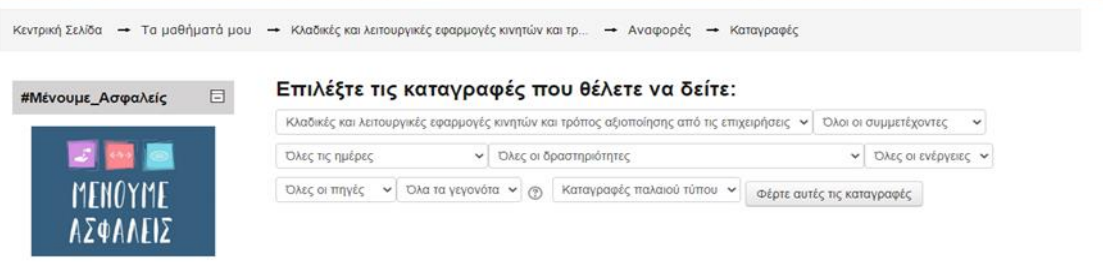

#### $\leftarrow$   $\rightarrow$  C  $\bullet$  iclass.gr/report/outline/index.php?id=506

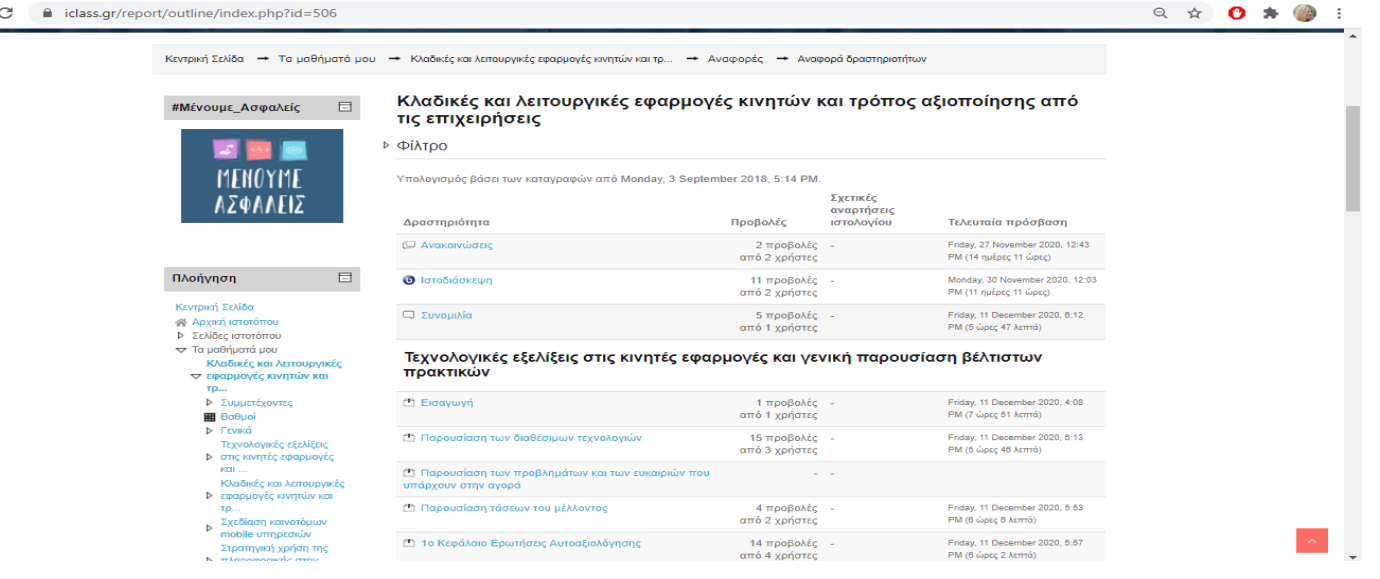

 $\leftarrow$   $\rightarrow$  C  $\bullet$  iclass.gr/report/participation/index.php?id=506

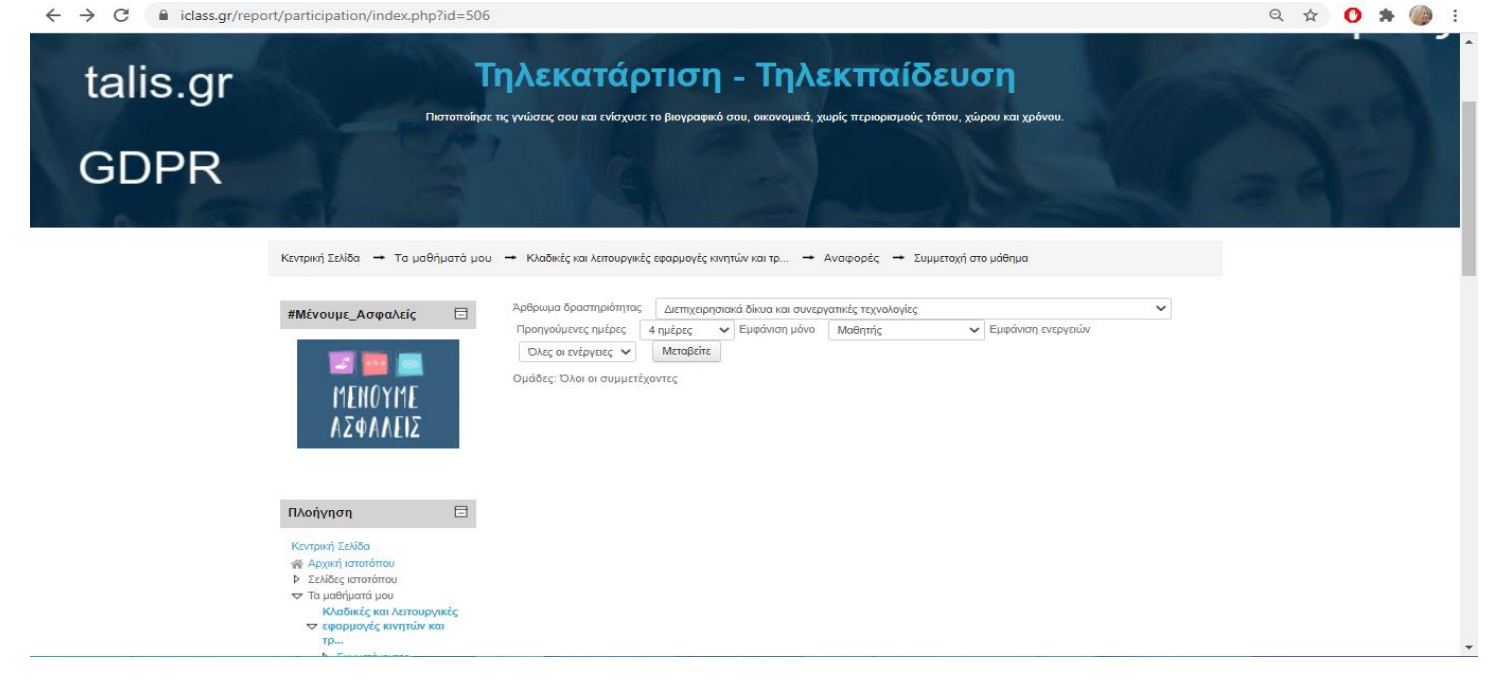

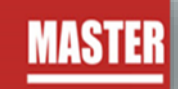

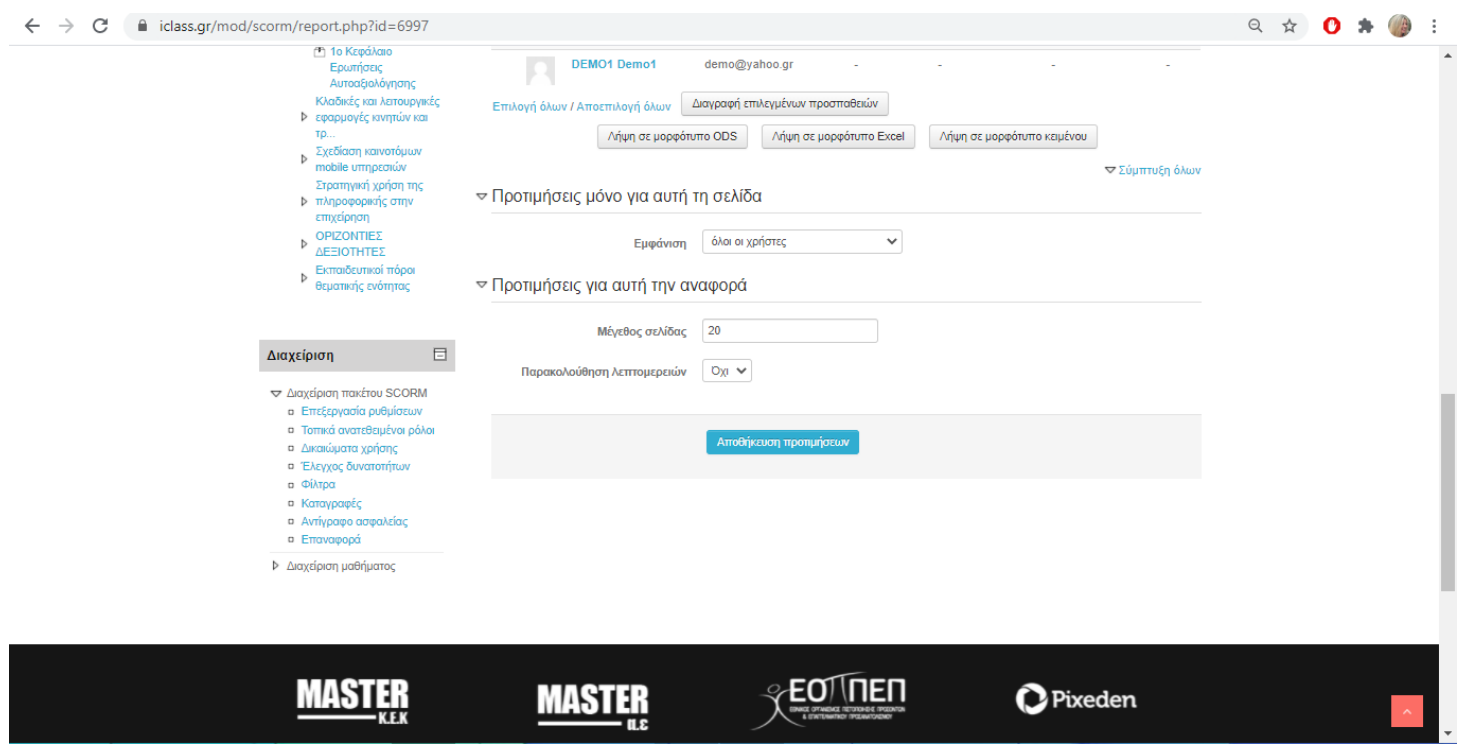

#### <span id="page-26-0"></span>ΔΙΑΧΕΊΡΙΣΗ ΠΡΟΦΊΛ

Μετά την είσοδό μας στο σύστημα, είναι εφικτή η επεξεργασία του προφίλ σας επιλέγοντας από το μενού του προφίλ, τις «**Επιλογές**» και στη συνέχεια «**Επεξεργασία του προφίλ**».

Στο επόμενο βήμα εμφανίζεται η οθόνη επεξεργασίας του προφίλ.

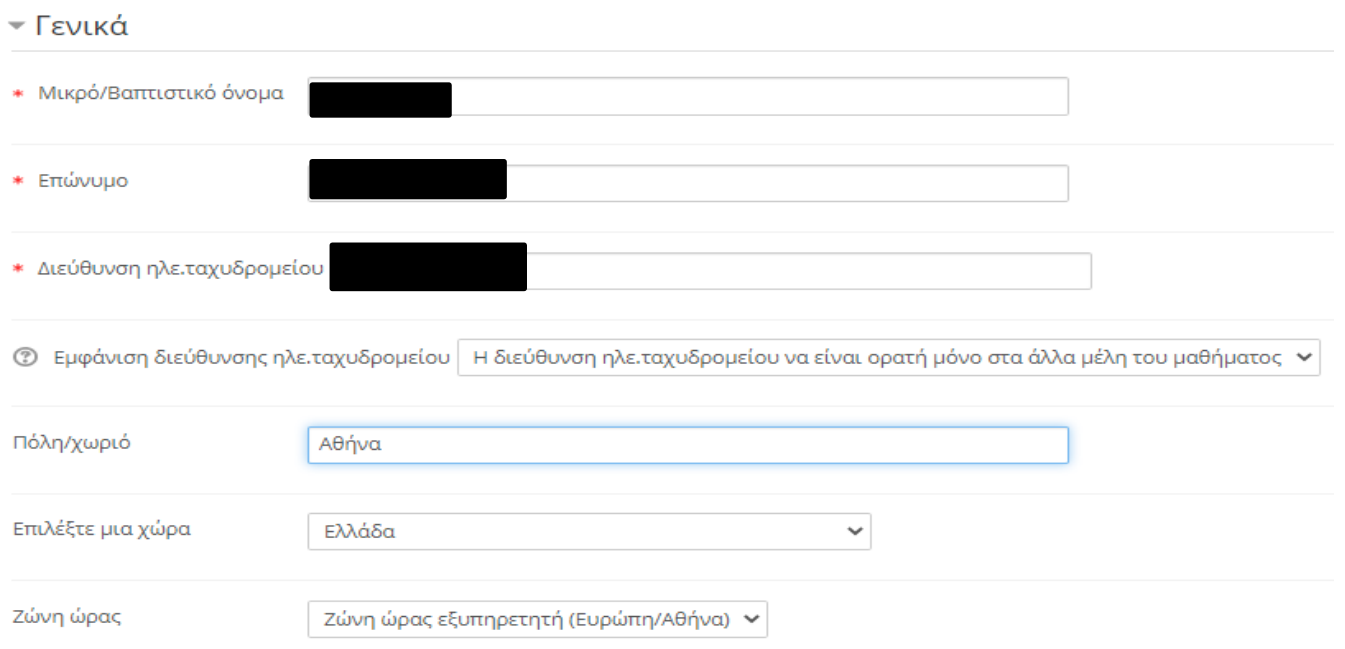

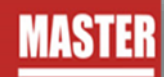

Πιο συγκεκριμένα, επιτρέπεται να αλλάξετε τα ατομικά στοιχεία σας, προσωπικές πληροφορίες επικοινωνίας και να ανεβάσετε μία φωτογραφία, που θα χρησιμοποιείτε ώστε διδάσκοντες και καταρτιζόμενοι να αναγνωρίζουν την όψη των υπολοίπων συμμετεχόντων στο προφίλ σας.

Όταν ολοκληρώσετε τις επιθυμητές αλλαγές κάνετε κλικ στο πλήκτρο **Επεξεργασία του προφίλ** για να αποθηκευτούν οι αλλαγές.

# <span id="page-27-0"></span>ΣΥΓΧΡΟΝΗ ΤΗΛΕΚΑΤΑΡΤΙΣΗ

<span id="page-27-1"></span>**Είσοδος στο σύστημα**

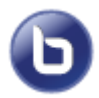

Οι εκπαιδευτικές δραστηριότητες σύγχρονου e-learning (μέσω τηλεδιάσκεψης) έχουν το χαρακτηριστικό εικονίδιο.

Για να συμμετέχετε στην εκπαιδευτική δραστηριότητα μέσω τηλεδιάσκεψης, κάνετε κλικ πάνω στο τίτλο της.

#### ΣΥΓΧΡΟΝΗ ΤΗΛΕΚΑΤΑΡΤΙΣΗ

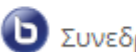

Συνεδρία Σύγχρονης Τηλεκατάρτισης

Στην συνέχεια από την οθόνη που θα εμφανιστεί, επιλέγετε το «**Συμμετοχή στη σύνοδο**»

Μόλις μεταβείτε επιτυχώς στο σύστημα τηλεδιάσκεψης, θα εμφανιστεί το παρακάτω παράθυρο διαλόγου.

Για να συμμετέχετε με δυνατότητα πλήρους επικοινωνίας, πατάτε το κουμπί «Μικρόφωνο». Αν δεν διαθέτετε μικρόφωνο, πατήστε το κουμπί «Ακούστε μόνο».

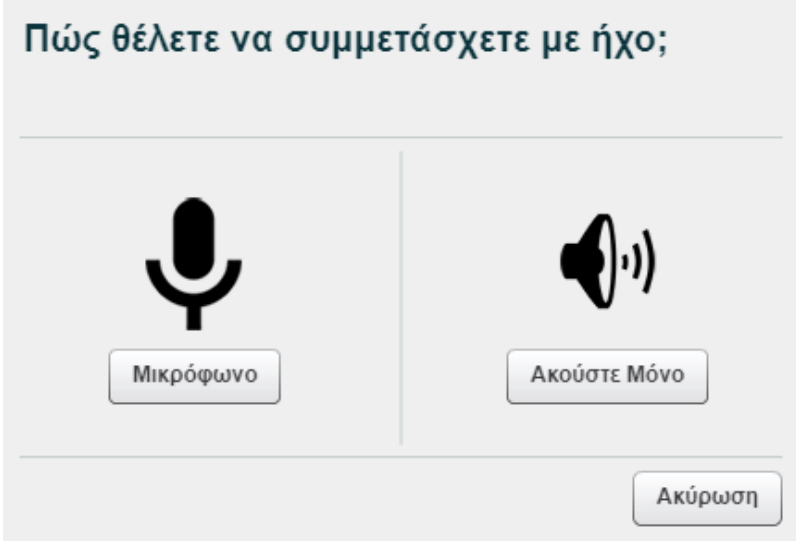

Στο σχετικό παράθυρο διαλόγου ασφαλείας για το πρόσθετο του Flash Player πατάτε το κουμπί ΟΚ για να επιτρέψετε τη χρήση των συσκευών ήχου και της κάμεράς σας μέσα στην εικονική αίθουσα.

Στο επόμενο παράθυρο διαλόγου κάνετε τους απαραίτητους ελέγχους για τον ήχο.

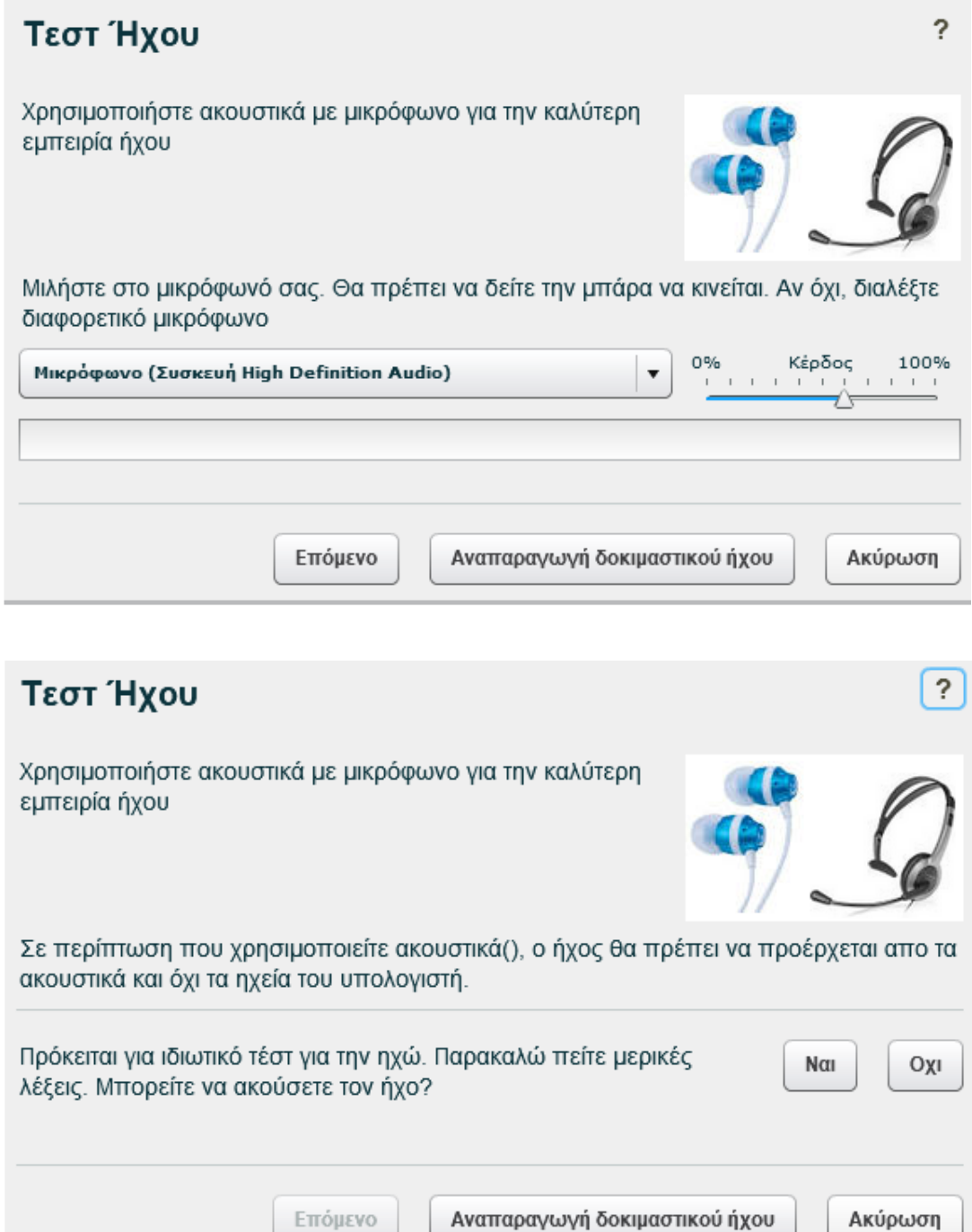

- Επιλέγετε το μικρόφωνο που θέλετε να χρησιμοποιείτε και ρυθμίζετε την ένταση (Κέρδος)
- Αναπαραγωγή δοκιμαστικού ήχου: Ακούτε ένα δοκιμαστικό μήνυμα
- **·** Πατώντας το κουμπί Ναι ολοκληρώνετε τον Οδηγό Ήχου και εισέρχεστε στην εικονική τάξη

#### <span id="page-29-0"></span>**Περιβάλλον συστήματος**

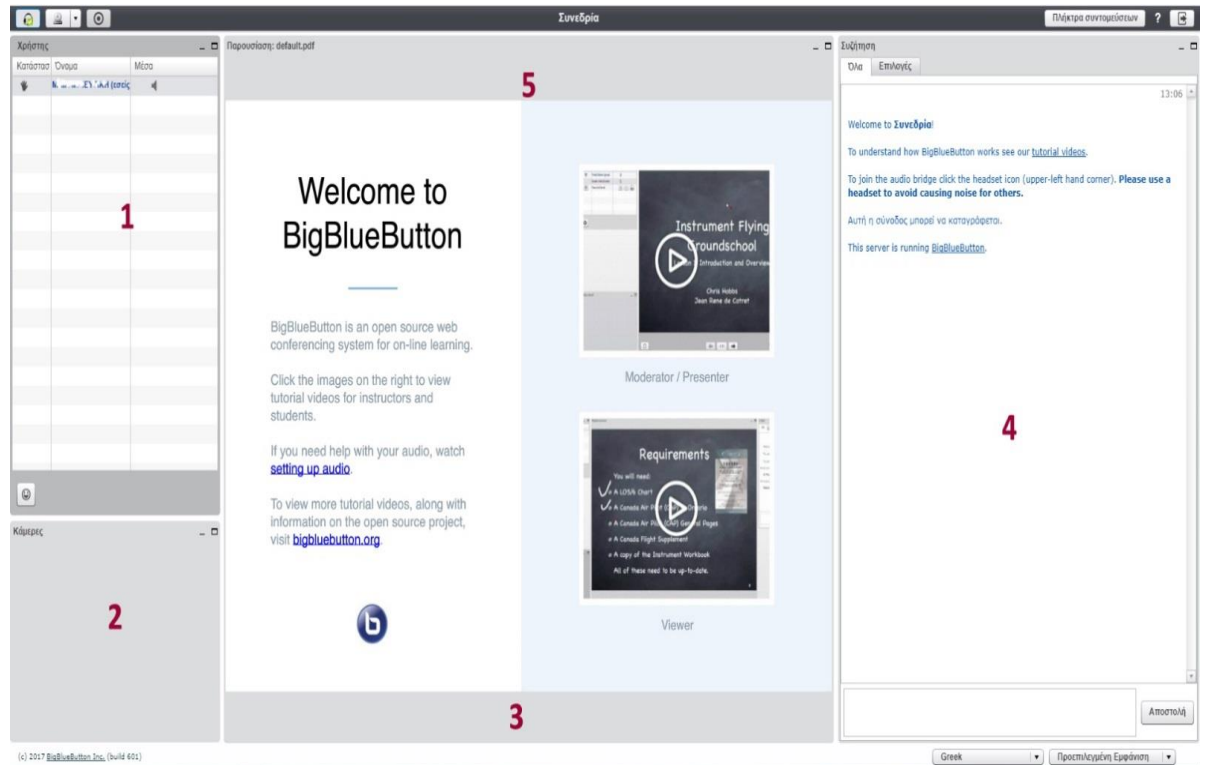

- 1. Λίστα συμμετεχόντων
- 2. Εικόνα προβολής κάμερας ομιλούντα
- 3. Χώρος προβολής περιεχομένου παρουσίασης
- 4. Επικοινωνία με γραπτό κείμενο (Text Chat)
- 5. Εργαλεία ελέγχου ήχου και κάμερας

#### <span id="page-29-1"></span>**Επικοινωνία και συνεργασία**

#### **Κύκλος επικοινωνίας**

Μόλις ξεκινήσετε την παρουσίαση, τοποθετείτε σε σίγαση τα μικρόφωνα όλων των συμμετεχόντων, εκτός του δικού σας χρησιμοποιώντας το εργαλείο των ρυθμίσεων (εικονίδιο «γρανάζι»)

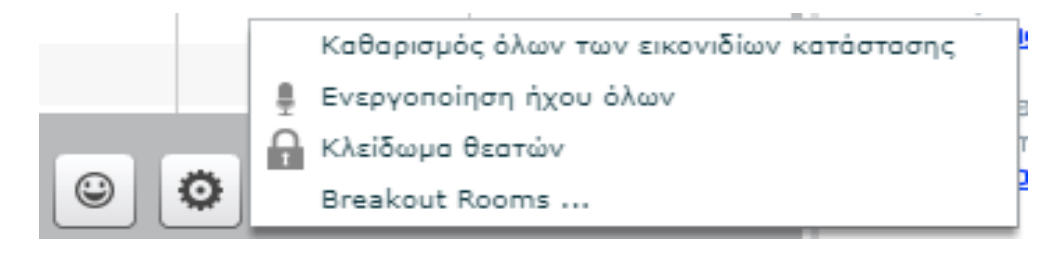

Λειτουργίες που μπορούν να μπλοκαριστούν είναι:

▪ Κάμερα

- Μικρόφωνο
- Δημόσια συνομιλία
- Ιδιωτική συνομιλία
- Εμφάνιση

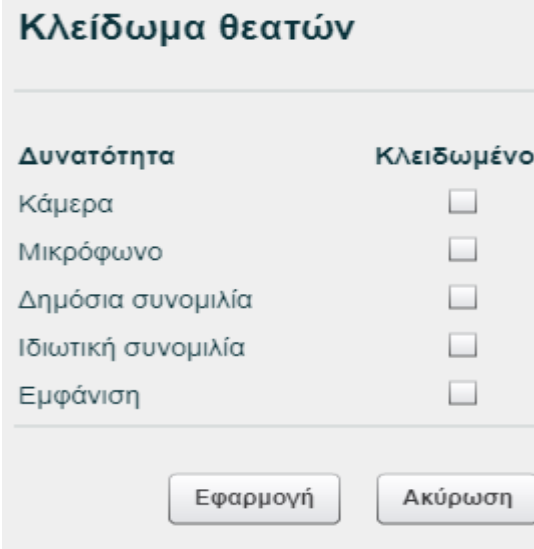

#### **Αίτημα ομιλίας («Σηκώνω χέρι») και κατάσταση διάθεσης**

Μόλις κάποιος από τους συμμετέχοντες πατήσει το κουμπί (κάτω μέρος της λίστας συμμετεχόντων) «Σήκωμα χεριού» θα εμφανιστεί στη στήλη «Κατάσταση» δίπλα στο όνομά του το αντίστοιχο εικονίδιο.

1. Ενημερώνετε το συμμετέχοντα, ότι έχετε αντιληφθεί που ζήτησε το λόγο.

2. Ενεργοποιείτε το μικρόφωνό του (κάνετε κλικ στο εικονίδιο με το μικρόφωνο δίπλα στο όνομά του) και του ζητείτε να μιλήσει στην εικονική τάξη.

3. Μόλις ολοκληρώσει ο συμμετέχοντας, τοποθετείτε και πάλι σε σίγαση το μικρόφωνό του και κάνοντας κλικ στο «χεράκι» αποκρύπτετε το εικονίδιο. Αν θέλετε να «κατεβάσετε τα χέρια» όλων, χρησιμοποιείτε το κουμπί με το γρανάζι στο κάτω μέρος της λίστας συμμετεχόντων και επιλέξτε το «καθαρισμός όλων των εικονιδίων κατάστασης».

4. Προσπαθείτε να τηρείτε τη σειρά προτεραιότητας σε όσους έχουν ζητήσει το λόγο.

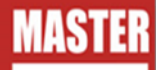

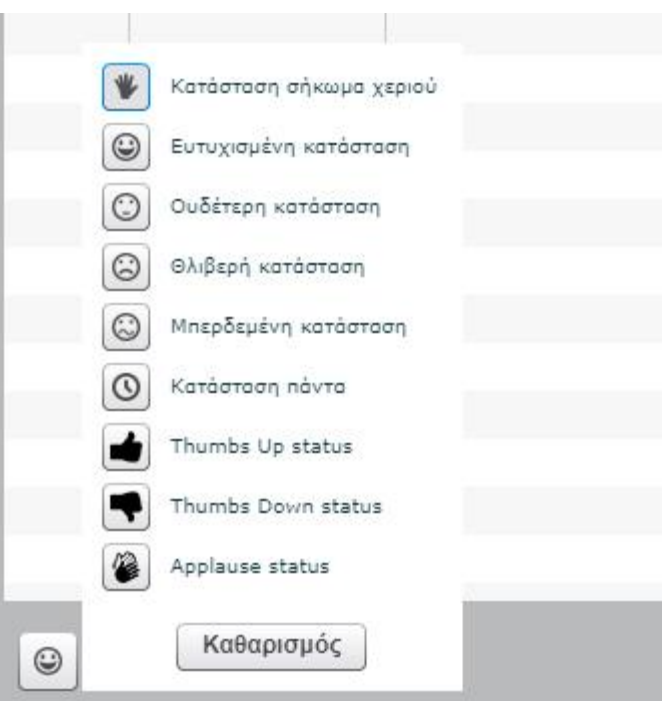

#### **Επικοινωνία με γραπτό κείμενο («Text chat»)**

Το σύστημα τηλεδιάσκεψης σας παρέχει τη δυνατότητα να επικοινωνείτε μέσω γραπτού κειμένου (text chat). Αυτός ο τρόπος επικοινωνίας είναι πολύ χρήσιμος σε περιπτώσεις που δεν θέλετε να διακόψετε τη ροή της παρουσίασης και απλά να ενημερώσετε για κάτι τους υπόλοιπους συμμετέχοντες αλλά θέλετε να επικοινωνήσετε ιδιωτικά με κάποιον συμμετέχοντα.

Για να στείλετε γραπτό μήνυμα, που μπορούν να το διαβάσουν όλοι (Δημόσια επικοινωνία), στο panel **Συζήτηση** επιλέγετε την καρτέλα **Όλα**, πληκτρολογείτε το μήνυμά σας στο κάτω πλαίσιο και πατάτε το κουμπί **Αποστολή**.

Αν θέλετε να στείλετε μήνυμα σε έναν μόνο συμμετέχοντα, στο panel **Συζήτηση** επιλέγετε την καρτέλα **Επιλογές** και στη συνέχεια επιλέγετε το συνομιλητή σας.

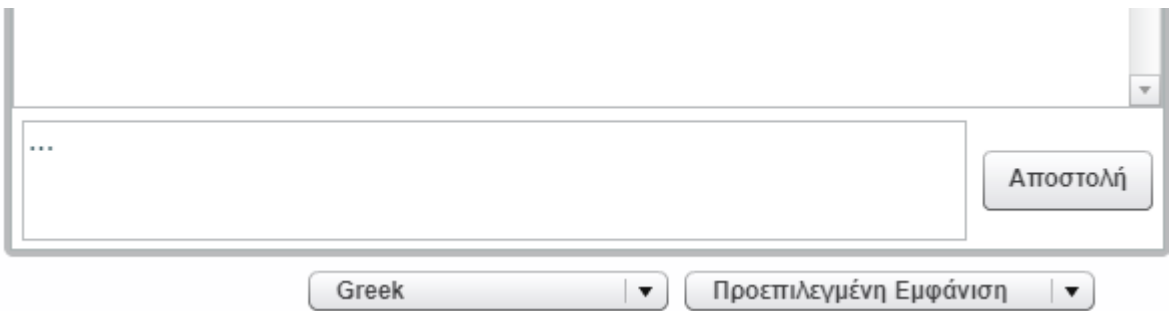

#### <span id="page-31-0"></span>**Διάταξη εικονικής αίθουσας**

Η διάταξη της εικονικής αίθουσας αποτελείται από δυναμικές περιοχές σε μορφή πλαισίων, που μπορείτε να προσαρμόζετε μεμονωμένα ή επιλέγοντας μία από τις προκαθορισμένες διατάξεις.

Οποιαδήποτε προσαρμογή εκτελείτε, εφαρμόζετε μόνο στη δική σας οθόνη εκτός και το «επιβάλλετε» στους συμμετέχοντες.

Κάθε πλαίσιο μπορεί να ελαχιστοποιηθεί, μεγιστοποιηθεί και μετακινηθεί. Χρησιμοποιώντας την αναπτυσσόμενη λίστα επιλογών στο κάτω δεξί μέρος της οθόνης, επιλέγετε μία από τις προκαθορισμένες διατάξεις.

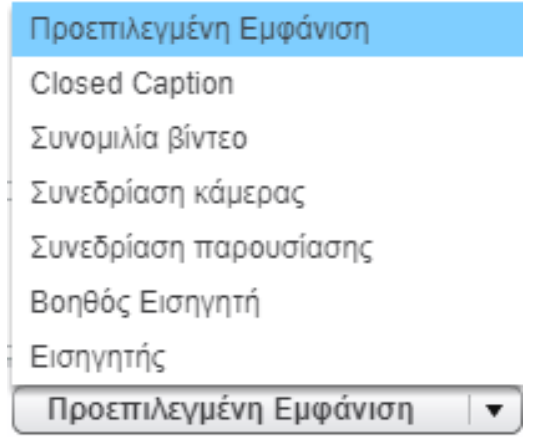

Ανάλογα με τον τύπο παρουσίασης (ή της στιγμής της παρουσίασης) και τον σκοπό της συνόδου επιλέγετε, αν θέλετε να δίνετε βαρύτητα στο υλικό παρουσίασης, ή στην εικόνα από τη web κάμερα, ή στην επικοινωνία.

- Προεπιλεγμένη Εμφάνιση: Η προκαθορισμένη διάταξη με όλα τα διαθέσιμα πλαίσια
- Συνομιλία βίντεο: Εμφανίζονται μόνο το/τα πλαίσιο/α από τις κάμερες
- **·** Συνεδρίαση κάμερας: Εμφανίζονται σε μεγάλο τμήμα το/τα πλαίσιο/α από τις κάμερες και σε μικρότερο τα πλαίσια «Συζήτηση» και «Παρουσίαση»
- Συνεδρίαση Παρουσίασης: Εμφανίζεται σε μεγάλο τμήμα το πλαίσιο της παρουσίασης και σε μικρότερο τα πλαίσια «Συζήτηση» και «Κάμερα»
- Βοηθός Εισηγητή: Χρησιμοποιείται συνήθως από τους βοηθούς των εισηγητών, που συντονίζουν την επικοινωνία
- **·** Εισηγητής: Εμφανίζεται μόνο το πλαίσιο της παρουσίασης

Για να «επιβάλλετε» μία διάταξη σε όλους τους συμμετέχοντες από την εικονική αίθουσα, πατάτε το κουμπί Εφαρμογή στο πάνω δεξί μέρος της οθόνης δίπλα στη λίστα επιλογής διάταξης

Προεπιλεγμένη Εμφάνιση | ▼

#### <span id="page-32-0"></span>**Υλικό παρουσίασης**

#### **Μεταφόρτωση αρχείων παρουσίασης**

Το σύστημα τηλεδιάσκεψης υποστηρίζει ως υλικό παρουσίασης αρχεία από τις διαδεδομένες εφαρμογές γραφείου όπως Word, Excel, PowerPoint και αρχεία PDF.

Έχετε τη δυνατότητα να ανεβάσετε πολλαπλά αρχεία και κατά την ροή της παρουσίασης να επιλέγετε εκείνο που θέλετε να προβάλλετε. Κάθε αρχείο δεν πρέπει να ξεπερνάει τις 200 σελίδες και το μέγεθος των 30Mb.

▪ Πατάτε το κουμπί «Μεταφόρτωση παρουσίασης» (Upload Presentation) στο κάτω μέρος της οθόνης

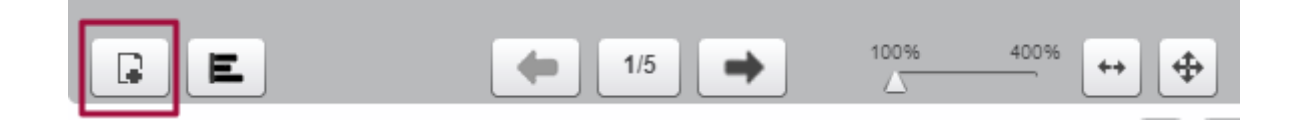

- Εμφανίζεται το παράθυρο διαλόγου Μεταφόρτωση αρχείων στην παρουσίαση
- **·** Πατάτε το κουμπί Επιλογή αρχείου και αναζητείτε στα μέσα αποθήκευσης το αρχείο που θέλετε να ανεβάσετε
- Στη συνέχεια πατάτε το κουμπί Μεταφόρτωση για να ολοκληρωθεί η διαδικασία
- Για να επιλέξετε το αρχείο που θέλετε να προβάλετε, ανοίγετε το παράθυρο διαλόγου Μεταφόρτωση αρχείων στην παρουσίαση πατώντας το κουμπί «Μεταφόρτωση παρουσίασης» (Upload Presentation) στο κάτω μέρος της οθόνης
- Στη λίστα των διαθέσιμων αρχείων επιλέγετε το επιθυμητό και πατάτε το κουμπί Προβολή

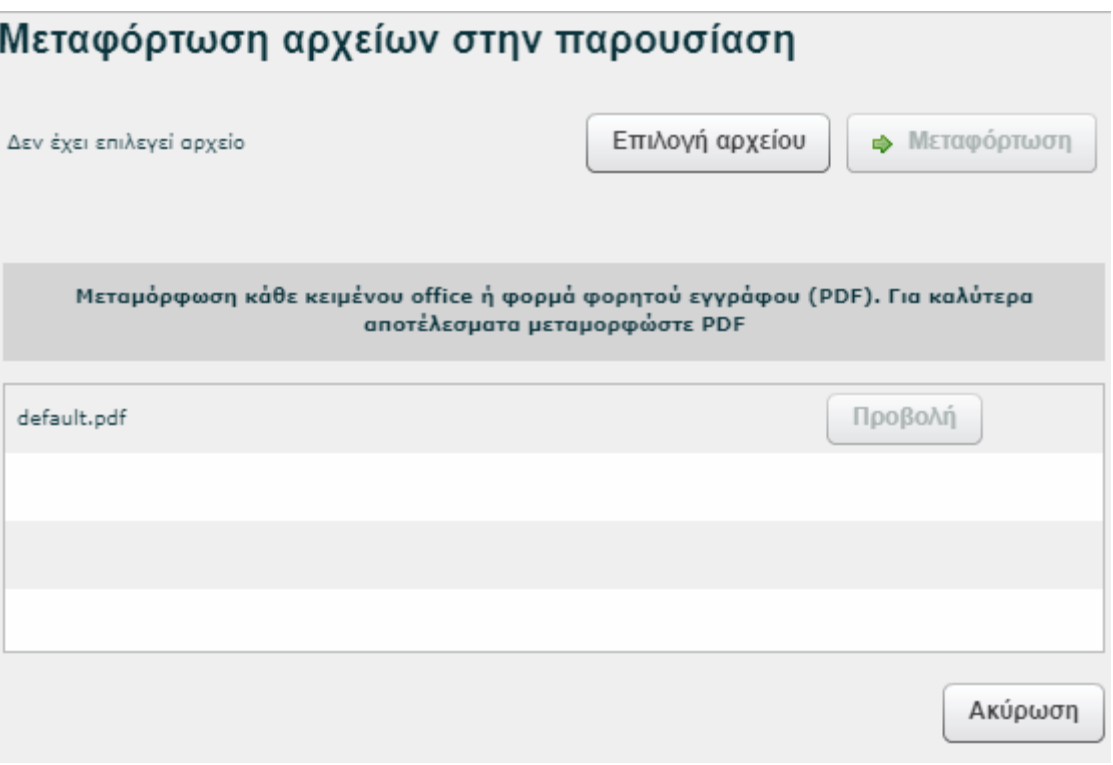

#### **Πλοήγηση παρουσίασης**

Στο κάτω μέρος της παρουσίασης είναι διαθέσιμα τα κουμπιά ελέγχου προβολής και πλοήγησης. Με τα βέλη μεταβαίνετε σε προηγούμενη/επόμενη σελίδα. Με το μεσαίο κουμπί εμφανίζετε τις μικρογραφίες των σελίδων για να πλοηγηθείτε μη σειριακά. Πατάτε το κουμπί «Μεταφόρτωση παρουσίασης» (Upload Presentation) στο κάτω μέρος της οθόνης.

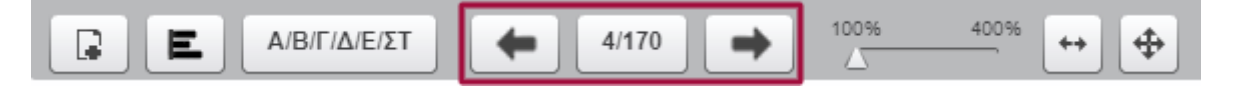

Με τα κουμπιά ελέγχου ζουμ επιλέγετε τη μεγέθυνση προβολής της σελίδας μέσα στο πλαίσιο παρουσίασης.

Πατάτε το κουμπί Επιλογή αρχείου και αναζητείτε στα μέσα αποθήκευσης το αρχείο που θέλετε να ανεβάσετε.

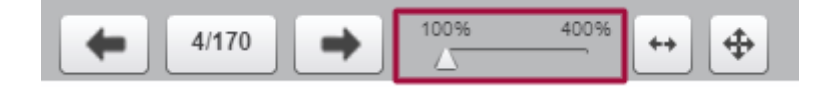

#### **Εργαλεία επισήμανσης – Whiteboard**

Δίπλα στην παρουσίαση εμφανίζεται η γραμμή εργαλείων επισήμανσης. Με τα συγκεκριμένα εργαλεία μπορείτε να επισημαίνετε σημεία προσοχής στη σελίδα, να σχεδιάζετε και γράφετε πάνω στην παρουσίαση κλπ.

#### <span id="page-34-0"></span>**Καταγραφή συνόδου - Έξοδος**

Κάθε σύνοδος μέσω του συστήματος τηλεδιάσκεψης μπορεί να καταγράφεται, ώστε να μπορούν όλοι οι συμμετέχοντες να βλέπουν σε μελλοντικό χρόνο την αναπαραγωγή της. Αυτή η λειτουργία είναι ιδιαίτερα χρήσιμη, καθώς εξυπηρετεί τις ανάγκες επανάληψης καθώς και της προβολής της συνόδου σε εκείνους που απουσίασαν.

Για να ενεργοποιήσετε την καταγραφή κάνετε κλικ στο εικονίδιο «Καταγραφή»

Μόλις τελειώσετε την παρουσίαση, απενεργοποιείτε την καταγραφή κάνοντας κλικ στο ίδιο εικονίδιο.

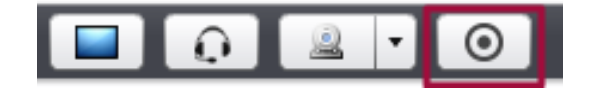

#### **Αποχώρηση από την εικονική αίθουσα**

Για να αποχωρήσετε από την εικονική αίθουσα, πατάτε το κουμπί Αποσύνδεση στο πάνω δεξί μέρος της οθόνης.

Στο παράθυρο διαλόγου πατάτε το κουμπί Ναι για να επιβεβαιώσετε την επιθυμία σας να αποχωρήσετε.

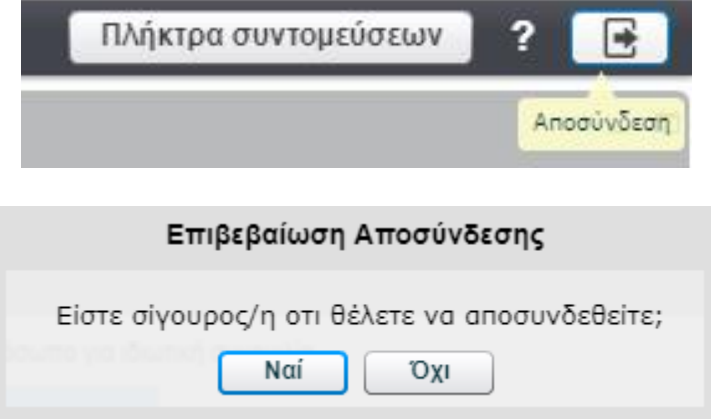